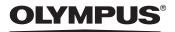

DIGITAL CAMERA

## FE-110/X-705 FE-100/X-710

### Advanced Manual

Detailed explanations of all the functions for getting the most out of your camera.

Basic Operation Shooting Playing Back Printing Online Pictures Camera Settings

- Thank you for purchasing an Olympus digital camera. Before you start to use your new camera, please read these instructions carefully to enjoy optimum performance and a longer service life. Keep this manual in a safe place for future reference.
- We recommend that you take test shots to get accustomed to your camera before taking important photographs.
- In the interest of continually improving products, Olympus reserves the right to update or modify information contained in this manual.
- The images of the LCD screen and illustrations of the camera used in this manual may differ from the actual product. For this manual, all of the images are based on the FE-110/X-705 model.

### How to use this manual

#### Indications used in this manual

A sample page is shown below to explain how to read the instructions in this manual. Look at it carefully before taking or viewing pictures. See the reference pages for further details on how to use the buttons or menus.

 Indicates either shooting mode or playback mode.
 Switching between the shooting mode and the playback mode" (P. 9), "Shooting mode/Playback mode notation" (P. 9)

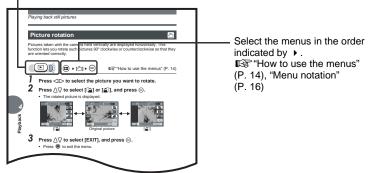

This sample page is only for your reference. It may differ from the actual page in this manual.

#### Note

Important information on factors which may lead to a malfunction or operational problems. Also warns of operations that should be absolutely avoided.

#### ? TIPS

Useful information and hints that will help you get the most out of your camera.

ß

Reference pages describing details or associated information.

#### Basic and Advanced Manuals

The instruction manual accompanying this camera is divided into two parts: the Basic Manual and the Advanced Manual (this document).

BasicThis manual gives you easy-to-follow explanations on how to take picturesManualand view them so that you can get started quickly. Go ahead and take some<br/>pictures! You will also find information on the camera's main functions as<br/>well as how to make prints and enjoy your pictures on a computer.

## Advanced This manual introduces you to the camera's many functions after you have mastered the basics. It will help you to use the camera's capabilities to take much more creative pictures, with more fun!

### **Composition of the manual**

|                                                                                        | Table of Contents                      | P. 4   |   |
|----------------------------------------------------------------------------------------|----------------------------------------|--------|---|
| You'll find important points for                                                       | Basic operation                        | P. 7   | 1 |
| getting the most out of your<br>camera here. Read this part<br>before taking pictures. | Tips before you start taking pictures  | P. 17  | 2 |
| From shooting basics to handy picture-taking functions.                                | Shooting                               | P. 27  | 3 |
| To view, and sort the pictures you have taken.                                         | Playback                               | P. 39  | 4 |
| Settings to make your camera easier to use.                                            | Useful functions                       | P. 50  | 5 |
| To print the pictures you have taken.                                                  | Printing pictures                      | P. 56  | 6 |
| To enjoy the pictures you have<br>taken on a computer. How to<br>use OLYMPUS Master.   | Connecting the camera to<br>a computer | P. 72  | 7 |
| Troubleshooting.<br>For when you want to know the                                      | Appendix                               | P. 88  | 8 |
| names of parts, see a list of<br>menus, or find what you are<br>looking for.           | Miscellaneous                          | P. 104 | 9 |

The title page of each chapter gives a short description of the contents. Be sure to check it out.

### **Table of Contents**

|   | How to use this manual<br>Composition of the manual       |    |
|---|-----------------------------------------------------------|----|
| 1 | Basic operation                                           | -7 |
|   | Power on/off                                              | 8  |
|   | Switching between the shooting mode and the playback mode | 9  |
|   | How to use the mode dial                                  | 10 |
|   | How to use the direct buttons                             | 11 |
|   | Using the direct buttons                                  | 13 |
|   | How to use the menus                                      | 14 |
|   | Using the menus                                           | 15 |

#### 2 Tips before you start taking pictures - - - - 17

| If correct focus cannot be obtained                        | 10 |
|------------------------------------------------------------|----|
|                                                            | -  |
| How to focus (focus lock)                                  | 18 |
| Subjects that are difficult to focus on                    | 19 |
| Record mode                                                | 20 |
| Still picture record modes                                 | 20 |
| Movie record modes                                         | 21 |
| Number of storable still pictures/remaining recording time | 21 |
| To change the record mode                                  | 22 |
| Recording pictures                                         |    |
| Relationship between the internal memory and the card      |    |
| Using a card                                               | 24 |
| Card basics                                                |    |
| Inserting a card                                           | 24 |
|                                                            |    |

| 3 Shooting                                               | 27 |
|----------------------------------------------------------|----|
| Selecting a shooting mode according to the situation     | 28 |
| Zooming in on a distant subject                          | 30 |
| Taking close-up pictures (macro/super macro) 🖏 👷         | 31 |
| Flash shooting 🗲                                         | 32 |
| Recording movies 🛱                                       | 34 |
| Self-timer shooting 🕉                                    | 35 |
| Panorama shooting                                        | 36 |
| Adjusting picture brightness (exposure compensation) 🔁 . | 38 |

| 4 | Playback                                                                                                    | 39                                                                                                    |
|---|----------------------------------------------------------------------------------------------------|----------------------------------------------------------------------------------------------------|
|   | Playing back still pictures                                                                                                    | 40                                                                                                    |
|   | Selecting the number of pictures 🖪                                                                                                    |                                                                                                    |
|   | Slideshow 🖭                                                                                                    |                                                                                                    |
|   | Picture rotation                                                                                                    |                                                                                                    |
|   | Playing back movies                                                                                                    |                                                                                                    |
|   | Playback on TV                                                                                                    |                                                                                                    |
|   | VIDEO OUT - Setting the output signal type<br>Protecting pictures On                                                                                                    |                                                                                                    |
|   | Erasing pictures @ 4                                                                                                    |                                                                                                    |
|   | Single-frame erase @                                                                                                    |                                                                                                    |
|   | All-frame erase @                                                                                                    |                                                                                                    |
|   | Formatting 霏 〒                                                                                                    |                                                                                                    |
|   |                                                                                                    |                                                                                                    |
| 5 | Useful functions                                                                                                    | 50                                                                                                    |
|   | Selecting a language 🗣 🗐                                                                                                    | 51                                                                                                    |
|   | Setting the date and time                                                                                                    |                                                                                                    |
|   | Resetting the settings to the default (RESET)                                                                                                    |                                                                                                    |
|   | Copying pictures to a card (BACKUP)                                                                                                    | 54                                                                                                    |
|   |                                                                                                    |                                                                                                    |
|   | Setting the time period to switch to the sleep mode (SLEEP)                                                                                                    |                                                                                                    |
|   | Setting the time period to switch to the sleep mode (SLEEP)<br>Checking the image processing functions (PIXEL MAPPING)                                                                                                    |                                                                                                    |
| 6 | Checking the image processing functions (PIXEL MAPPING)                                                                                                    | 55                                                                                                    |
| 6 | Checking the image processing functions (PIXEL MAPPING)                                                                                                    | 55<br><b>56</b>                                                                                                  |
| 6 | Checking the image processing functions (PIXEL MAPPING)<br>Printing pictures<br>Direct printing (PictBridge)                                                                                                    |                                                                                                    |
| 6 | Checking the image processing functions (PIXEL MAPPING)<br>Printing pictures<br>Direct printing (PictBridge)<br>Using the direct printing function                                                                                                    | 55<br>57<br>57                                                                                                   |
| 6 | Checking the image processing functions (PIXEL MAPPING)<br>Printing pictures<br>Direct printing (PictBridge)<br>Using the direct printing function<br>Connecting the camera to a printer                                                                                                    |                                                                                                    |
| 6 | Checking the image processing functions (PIXEL MAPPING)<br>Printing pictures<br>Direct printing (PictBridge)<br>Using the direct printing function                                                                                                    | <b>56</b><br>57<br>57<br>58<br>59                                                                                |
| 6 | Checking the image processing functions (PIXEL MAPPING)<br>Printing pictures<br>Direct printing (PictBridge)<br>Using the direct printing function<br>Connecting the camera to a printer<br>Printing pictures                                                                                                    | <b>56</b><br><b>56</b><br>57<br>57<br>58<br>59<br>59                                                             |
| 6 | Checking the image processing functions (PIXEL MAPPING)<br>Printing pictures<br>Direct printing (PictBridge)<br>Using the direct printing function<br>Connecting the camera to a printer<br>Printing pictures<br>Easy printing<br>Print mode<br>Print order mode                                                                                      | <b>56</b><br>57<br>57<br>57<br>58<br>59<br>59<br>60<br>63                                                        |
| 6 | Checking the image processing functions (PIXEL MAPPING)<br>Printing pictures<br>Direct printing (PictBridge)<br>Using the direct printing function<br>Connecting the camera to a printer<br>Printing pictures<br>Easy printing<br>Print mode<br>Print order mode<br>Exiting direct printing.                                                          | 55<br>56<br>- 57<br>- 57<br>- 57<br>- 57<br>- 58<br>- 59<br>- 60<br>- 63<br>- 65                                 |
| 6 | Checking the image processing functions (PIXEL MAPPING)<br>Printing pictures<br>Direct printing (PictBridge)<br>Using the direct printing function<br>Connecting the camera to a printer<br>Printing pictures<br>Easy printing<br>Print mode<br>Print order mode<br>Exiting direct printing                                                           | <b>56</b><br>- <b>-56</b><br>- 57<br>- 57<br>- 57<br>- 58<br>- 59<br>- 59<br>- 60<br>- 63<br>- 65<br>- 66        |
| 6 | Checking the image processing functions (PIXEL MAPPING)<br>Printing pictures<br>Direct printing (PictBridge)<br>Using the direct printing function<br>Connecting the camera to a printer<br>Printing pictures<br>Easy printing<br>Print mode<br>Print order mode<br>Exiting direct printing<br>If an error code is displayed<br>Print settings (DPOF) | 55<br>56<br>- 57<br>- 57<br>- 58<br>- 59<br>- 59<br>- 60<br>- 63<br>- 65<br>- 66<br>- 67                         |
| 6 | Checking the image processing functions (PIXEL MAPPING)<br>Printing pictures                                                                                                    | 55<br>56<br>- 57<br>- 57<br>- 58<br>- 59<br>- 59<br>- 60<br>- 63<br>- 65<br>- 66<br>- 67<br>- 67                 |
| 6 | Checking the image processing functions (PIXEL MAPPING)<br>Printing pictures                                                                                                    | 56<br>57<br>- 57<br>- 58<br>- 59<br>- 59<br>- 60<br>- 63<br>- 65<br>- 66<br>- 67<br>- 67<br>- 69                 |
| 6 | Checking the image processing functions (PIXEL MAPPING)<br>Printing pictures                                                                                                    | 55<br>56<br>- 57<br>- 57<br>- 58<br>- 59<br>- 59<br>- 60<br>- 63<br>- 65<br>- 66<br>- 67<br>- 67<br>- 69<br>- 70 |

Table of Contents

| 7 | Connecting the camera to a computer                                       | 72  |
|---|---------------------------------------------------------------------------|-----|
|   | Flow                                                                      | 73  |
|   | Using OLYMPUS Master                                                      | 74  |
|   | What is OLYMPUS Master?                                                   | 74  |
|   | Installing OLYMPUS Master                                                 | 75  |
|   | Connecting the camera to a computer                                       |     |
|   | Starting up OLYMPUS Master                                                |     |
|   | Displaying camera images on a computer                                    | 82  |
|   | Downloading and saving images                                             |     |
|   | Viewing still pictures and movies                                         |     |
|   | Printing pictures                                                         |     |
|   | To download and save images to a computer without using<br>OLYMPUS Master | 87  |
| 8 | Appendix                                                                  | 88  |
|   | Troubleshooting                                                           | 89  |
|   | Error codes                                                               |     |
|   | Troubleshooting                                                           | 90  |
|   | Camera care                                                               |     |
|   | The battery                                                               | 97  |
|   | AC adapter (optional)                                                     | 98  |
|   | Safety Precautions                                                        | 99  |
|   | Glossary of terms                                                         | 103 |
| 9 | Miscellaneous                                                             | 104 |
|   | Menu list                                                                 | 105 |
|   | List of factory default settings                                          |     |
|   | Modes and shooting functions                                              |     |
|   | Index                                                                     |     |
|   |                                                                           |     |

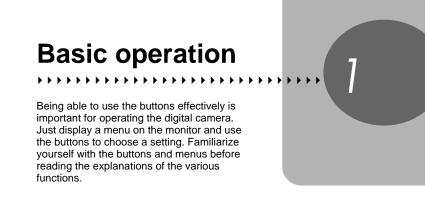

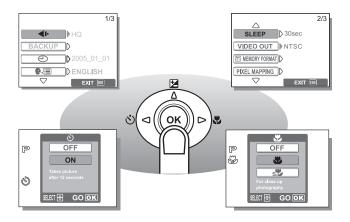

### Power on/off

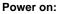

#### Press the power switch.

The lens extends and the subject is displayed on the monitor. The orange lamp lights.

The camera is ready for shooting (shooting mode).

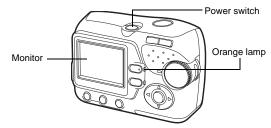

Power off: Press the power switch. The camera automatically retracts the lens and turns off. (The monitor also turns off.) The orange lamp goes out.

#### Note

 Never open the battery compartment/card cover, remove the card or the batteries, or connect or disconnect the AC adapter while the camera is turned on. Doing so may destroy all data in the internal memory or on the card. Destroyed data cannot be restored. When changing the card, be sure to turn the camera off before opening the cover.

#### Switching between the shooting mode and the playback mode

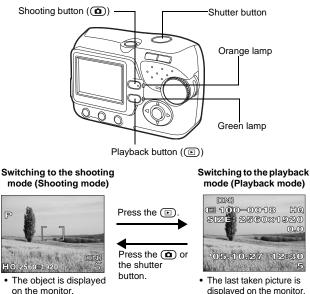

· The orange lamp lights.

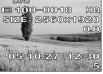

The last taken picture is displayed on the monitor.

 The green lamp on the camera lights.

#### Note

 When the camera is turned on, sometimes the monitor flashes before displaying the picture. This is not a malfunction.

#### Shooting mode/Playback mode notation

In this manual, the following icons indicate the camera mode necessary for using functions.

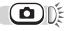

Indicates shooting mode. The orange lamp next to ( ) is lit.

Indicates playback mode. The green lamp next to ( ) is lit.

### How to use the mode dial

This camera is capable of taking still pictures and movies. Use the mode dial to switch between shooting modes before taking pictures. When the mode dial is set to a mode, the explanation for that mode is displayed on the monitor

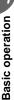

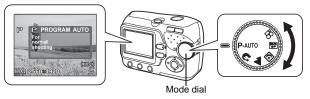

#### About the mode dial

| P-AUTO | Suitable for general situations.             |
|--------|----------------------------------------------|
| ß      | Suitable for taking portrait-style pictures. |
|        | Suitable for taking pictures of landscapes.  |
| と      | Suitable for taking pictures at night.       |
|        | Suitable for taking self-portraits.          |
| 83     | Records movies.                              |

TIPS

- · For details of each mode, see "Selecting a shooting mode according to the situation" (P.28).
- You can change the mode dial before and after turning the camera on.

### How to use the direct buttons

The buttons that can be used in shooting mode and playback mode differ.

#### Direct buttons in shooting mode

| 1          | (Playback) button                                                            | <b>₽</b> ₽.9       |
|------------|------------------------------------------------------------------------------|--------------------|
|            | The camera switches to playback mode.                                        |                    |
| 2          | button                                                                       | 🕼 P. 14            |
|            | The shooting mode menu is displayed.                                         |                    |
| 3          | (Flash mode) button                                                          | <b>I</b> G∂ P. 32  |
|            | This function is for selecting the flash mode.                               |                    |
| 4          | ් ර් (Self-timer) button                                                     | <b>I</b> ©∂° P. 35 |
|            | The self-timer switches on/off.                                              |                    |
| 5          | <b>∇RESET</b> button                                                         | <b>I</b> © ₽. 53   |
|            | This function resets all settings to the factory default setting             | S.                 |
| 6          | C 🖏 (Macro) button                                                           | 🕼 P. 31            |
|            | This function is for selecting the macro shooting or the supe shooting mode. | er macro           |
| $\bigcirc$ | △ (Exposure compensation) button                                             | 🕼 P. 38            |
|            | Adjust the exposure compensation value.                                      |                    |

#### Direct buttons in playback mode

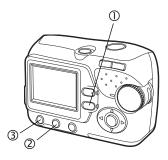

| 1 | (Shooting) button                        | <b>₽</b> ₽.9      |
|---|------------------------------------------|-------------------|
|   | The camera switches to shooting mode.    |                   |
| 2 | button                                   | <b>I</b> S≩ P. 14 |
|   | The playback mode menu is displayed.     |                   |
| 3 | lerase) button                           | <b>I</b> € P. 47  |
|   | This function erases displayed pictures. |                   |

#### Using the direct buttons

Basic functions can be easily operated using the direct buttons. Use the arrow pad and O to make settings. Follow the buttons displayed on the screen to select and make each setting.

How to set the flash mode using is shown below.

#### Press ③ in shooting mode.

• The flash mode selection screen is displayed.

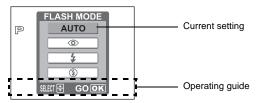

2

#### Press $ext{ } ext{ } \nabla$ to select a flash mode.

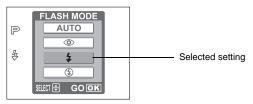

### 3

Press .

- The camera is ready to shoot.
- If not used for 3 seconds, the camera applies the current settings, and the setting screen disappears.

### How to use the menus

The menu is displayed on the monitor when  $\circledast$  is pressed with the camera on. This menu is used to make all camera settings.

The menu items displayed in shooting mode and playback mode differ.

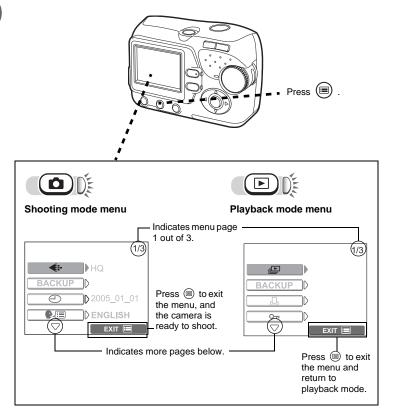

#### Using the menus

#### Ex: Setting the [SLEEP] function

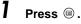

• The menu is displayed.

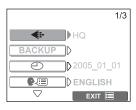

### 2

#### Press $\Delta \nabla$ to select the setting, and press $\odot$ or $\triangleright$ .

Unavailable settings cannot be selected.

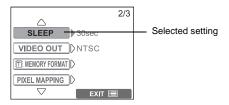

### **3** Press $\triangle \nabla$ to change the setting, and press $\odot$ or $\triangleleft$ .

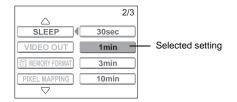

### **4** Press <sup>□</sup>.

• The menu closes, and the camera is ready to shoot.

#### ? TIPS

- · Settings made in the menu are saved even if the camera is turned off.
- Menu items common to both shooting mode and playback mode apply to the same setting, and the setting can be made from either mode.

#### - Menu notation -

In this manual, procedures for using the menus are expressed as follows.

• Ex: Steps 1 and 2 of setting the [SLEEP] function

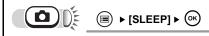

# Tips before you start taking pictures

Your pictures are almost guaranteed to come out well just by setting the mode dial to **P**-AUTO and pressing the shutter button. But occasionally, you can't focus on your subject or the picture doesn't come out the way you want...

Just knowing which button to press or which setting to change can help you solve these problems.

And did you know that by selecting an image size according to how you plan to use the pictures afterwards, you can store more pictures? These are just some of the hints provided in this chapter.

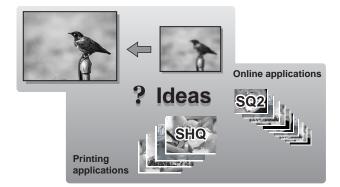

### If correct focus cannot be obtained

The camera automatically detects the focus target in the frame. The level of contrast is one of the criteria it uses to detect the subject. The camera may fail to determine subjects with lower contrast than the surroundings or with an area of extremely strong contrast in the frame. If this happens, the simplest solution is to use the focus lock.

#### How to focus (focus lock)

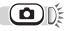

### Position the AF target mark on the subject you want to focus on.

 When shooting a hard-to-focus or fastmoving subject, focus the camera on an object about the same distance away as the subject.

### 2 Press the shutter button halfway until the green lamp lights.

- When the focus and exposure are locked, the green lamp lights.
- When the green lamp blinks, the focus and exposure are not locked. Release your finger from the shutter button, re-position the AF target mark on the subject and press the shutter button halfway again.

#### 3 Keeping the shutter button pressed halfway, recompose your shot.

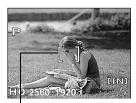

AF target mark

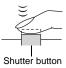

Green lamp

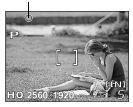

### **4** Press the shutter button fully.

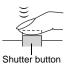

#### Subjects that are difficult to focus on

Under certain types of conditions, the auto focus may not work properly.

The green lamp blinks. The subject cannot be brought into focus.

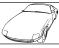

Subject with low contrast

The green lamp lights, but the subject cannot be brought into focus.

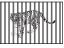

Subjects at different distances

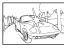

Subject with an extremely bright area in the center of the frame

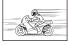

Fast-moving subject

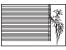

Subject without vertical lines

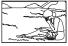

The subject is not in the center of the frame

In these cases, focus (focus lock) on an object with high contrast at the same distance as the intended subject, recompose your shot and then take the picture. If the subject has no vertical lines, hold the camera vertically and focus the camera using the focus lock function by pressing the shutter button halfway, then return the camera to the horizontal position while keeping the button pressed halfway and take the picture.

### Record mode

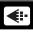

You can select a record mode in which to take pictures or shoot movies. Select the best record mode for your purpose (printing, editing on a computer, website editing, etc.). For information on the image sizes for each record mode and memory capacity, see the table on P. 21.

#### Still picture record modes

Record mode depicts the image size and compression rate of pictures you wish to record.

Pictures are made from thousands of dots (pixels). If a picture with relatively few pixels is enlarged, it looks like a mosaic. A picture with many pixels is denser and clearer, but requires a larger file size (data size), decreasing the number of pictures that can be saved. Increasing the compression rate reduces the file size, but makes the pictures appear grainy.

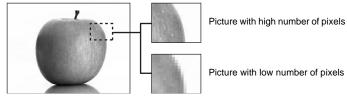

Picture with low number of pixels

| <u>ب</u>  | Application                         | Compression<br>Image size     | Low<br>compression | High compression |
|-----------|-------------------------------------|-------------------------------|--------------------|------------------|
| es larger |                                     | • FE-110/X-705<br>2560 × 1920 | SHQ                | HQ               |
| becomes   | Select according<br>to print size   | • FE-100/X-710<br>2272 × 1704 | SHQ                | ПQ               |
| size      |                                     | 1600 × 1200                   | -                  | SQ1              |
| lmage s   | For small-sized prints and websites | 640 × 480                     | _                  | SQ2              |

#### Image becomes clearer

#### Image size

The number of pixels (horizontal x vertical) used when saving an image. Save your pictures in a large image size to get clearer prints.

#### Compression

Image data is compressed and recorded. The higher the compression, the less clear the image will be.

#### Movie record modes

Movies are recorded in Motion-JPEG format.

#### Number of storable still pictures/remaining recording time

#### Still pictures

|             | Image size                 | Number of storable still pictures |                              |
|-------------|----------------------------|-----------------------------------|------------------------------|
| Record mode |                            | Internal<br>memory                | Card (Using a<br>16 MB card) |
| SHQ         | 2560 × 1920 (FE-110/X-705) | 7                                 | 4                            |
| 314         | 2272 × 1704 (FE-100/X-710) | 9                                 | 5                            |
| HQ          | 2560 × 1920 (FE-110/X-705) | 22                                | 12                           |
|             | 2272 × 1704 (FE-100/X-710) | 28                                | 16                           |
| SQ1         | 1600 × 1200                | 42                                | 24                           |
| SQ2         | 640 × 480                  | 160                               | 91                           |

#### Movies

|             |                            | Remaining reco | rding time (sec.) |
|-------------|----------------------------|----------------|-------------------|
| Record mode | Image size                 | Internal       | Card (Using a     |
|             | memory                     | 16 MB card)    |                   |
| HQ          | 320 × 240 (15 frames/sec.) | 85 sec.        | 48 sec.           |
| SQ          | 160 × 120 (15 frames/sec.) | 340 sec.       | 194 sec.          |

#### ? TIPS

When a picture is transferred to a computer, the size of the picture on the computer screen varies depending on the computer's monitor setting. For instance, a picture taken with an image size of 1,024 x 768 fills the screen if you set the picture to 1x when the monitor setting is 1,024 x 768. However, if the monitor setting is over 1,024 x 768 (such as 1,280 x 1,024), the picture only takes up part of the screen.

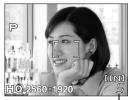

Number of storable still pictures

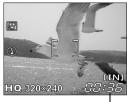

Remaining recording time

#### Note

- The number of storable still pictures and movie recording times listed in the table are approximate.
- The number of storable still pictures may change according to the subject or factors like whether print reservations have been made or not. In certain instances, the number of remaining pictures does not change even when you take pictures or stored images are erased.

#### To change the record mode

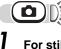

For still pictures, select a record mode from [SHQ], [HQ], [SQ1]

(■ ▶ [◀…] ▶ (∞)

and [SQ2].

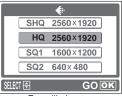

■ "How to use the menus" (P. 14)

For still pictures

For movies, select a record mode from [HQ] and [SQ].

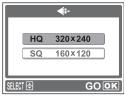

For movies

- 2 Press ⊛.
  - Press is to exit the menu.

### **Recording pictures**

Pictures taken are stored in the internal memory.

You can also use xD-Picture Card (referred to as "card" in this manual) to store pictures. The card has greater capacity than the internal memory, and so, is able to store more pictures. The card is convenient, for example, when you are traveling and you want to take a lot of pictures.

#### Internal memory basics

The internal memory corresponds to the film of a normal camera for recording pictures you have taken.

Pictures recorded and stored in the internal memory can easily be erased,

overwritten, and/or edited on a computer. The internal memory cannot be replaced or removed from the camera.

#### Relationship between the internal memory and the card

The monitor displays which memory (internal or card) is being used for shooting and displaying images.

#### Shooting mode

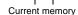

| Monitor<br>indications | Shooting mode                  | Playback mode                                     |
|------------------------|--------------------------------|---------------------------------------------------|
| [IN]                   | Stores to the internal memory. | Plays the pictures stored in the internal memory. |
| [xD]                   | Stores to the card.            | Plays the pictures stored on the card.            |

- The internal memory and the card cannot be used at the same time.
- When the card is inserted, the internal memory is disabled. To use the internal memory, remove the card.
- You can copy all the image data stored in the internal memory to a card.
   Copying pictures to a card (BACKUP)" (P. 54)

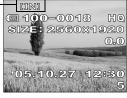

Playback mode

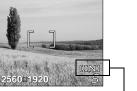

### Using a card

Card is available for this camera.

#### **Card basics**

The card corresponds to the film of a normal camera for recording the pictures you have taken.

Pictures recorded and stored on the card can easily be erased, overwritten, and/or edited on a computer.

Using a card with larger capacity increases the number of images you can record.

① Index area

You can use this space to write the contents of the card.

Contact area The part where the data transferred from the camera enters the card.

#### **Compatible cards**

• xD-Picture Card (16 MB to 1 GB)

#### Note

 This camera may not recognize a non-Olympus card or a card that was formatted on another device (computer, etc.). Before use, be sure to format the card on this camera. IS "Formatting" (P. 49)

#### Inserting a card

### 1

#### Make sure the camera is turned off.

- The monitor is off.
- The green lamp and the orange lamp on the camera are off.
- The lens is retracted.

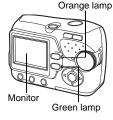

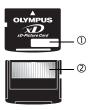

**2** Holding the lock button, slide the battery compartment/card cover in the direction of (A), and then lift it in the direction of (B).

> • Use the ball of your finger to slide the cover. Do not use your fingernail as this could result in injury.

#### Inserting the card

#### 3 Face the card the correct way and insert it into the card slot as shown in the illustration.

- · Insert the card while keeping it straight.
- · The card stops with a click when it is inserted all the way.
- Inserting the card the wrong way or at an angle could damage the contact area or cause the card to iam.
- If the card is not inserted all the way, data may not be written to the card.

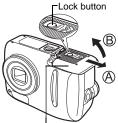

Battery compartment/ card cover

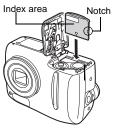

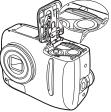

The position of the card inserted correctly

#### Removing the card

### **3** Push the card all the way in and release slowly

- The card protrudes slightly and stops.
- Caution

Releasing your finger quickly after pushing the card all the way in may cause it to eject forcefully out of the slot.

· Grasp the card and remove.

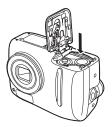

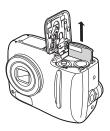

# Close the battery compartment/card cover down onto the batteries in the direction of $\bigcirc$ , and then slide the cover in the direction of $\bigcirc$ .

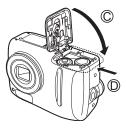

4

### Shooting

A professional photographer adjusts the exposure to the optimal setting, chooses the best focusing method and even selects the type of film according to the subject. With a digital camera, you don't need to learn how to make difficult settings. Your camera will adjust the settings for you! All you have to do is choose a scene mode according to whether you are taking a landscape, a night scene, a portrait-style image or whatever, and the camera will set the best exposure and coloration. There's nothing to it - just press the shutter button!

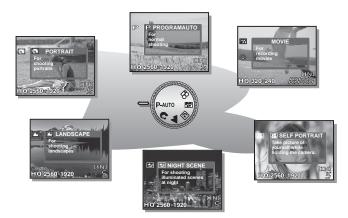

### Selecting a shooting mode according to the situation

Use the mode dial to switch between shooting modes before taking pictures. You can take pictures with the optimum settings by setting the mode dial according to the shooting conditions or purpose.

#### Shooting mode

#### P-AUTO Program Auto

Suitable for general situations. The camera automatically uses settings that captures the scene in its natural colors. You can set other functions such as flash as desired.

#### 🛐 Portrait

Suitable for taking a portrait-style shot of a person. This mode is optimum for reproducing silky skin tones.

#### 📥 Landscape

Suitable for taking pictures of landscapes and other outdoor scenes. Both the foreground and the background are in focus. Since blues and greens are vividly reproduced in this mode, it is excellent for shooting natural scenery.

#### 🔊 Night Scene

Suitable for shooting pictures in the evening or at night. The camera sets a slower shutter speed than is used in normal shooting. For example, if you take a picture of a street at night in **P-AUTO** mode, the lack of light will result in a dark picture with only dots of light. In the Night Scene shooting mode, the true appearance of the street is captured. Since the shutter speed is slow, make sure that you stabilize the camera by using a tripod.

#### 👪 Self Portrait

Suitable for taking pictures of yourself - by yourself. The camera is set to focus at a short distance. Macro shooting and super macro shooting can not be set.

#### 🔐 Movie

Records movies. As the focus is locked while recording, be sure to keep the distance between the camera and subject constant to avoid losing focus. Audio recording is not available.

Recording movies" (P. 34)

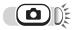

1

#### Set the mode dial to P-AUTO , ၛၞ, ▲, ৶, ജॖ or ౪ౖ.

- When the mode dial is set to a mode, the explanation for that mode is displayed on the monitor.
- **2** Take the picture.

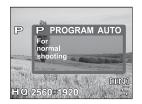

### Zooming in on a distant subject

Telephoto and wide-angle shooting are possible at 2.8x magnification (the optical zoom limit, equivalent to 38 mm - 106 mm on a 35 mm camera). By combining the optical zoom with the digital zoom, zoom magnification can be increased to a maximum of approximately 12x.

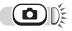

#### Press the zoom button.

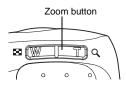

Wide-angle: Press the zoom button toward W to zoom out.

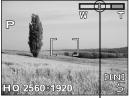

The cursor moves left and right on the zoom indicator according to the zoom magnification.

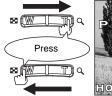

Telephoto: Press the zoom button toward T to zoom in.

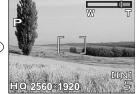

 The white area of the zoom indicator indicates the optical zoom. The red area of the zoom indicator indicates the digital zoom. The digital zoom is available when the cursor is reached the red area as pressing the zoom button toward T.

#### Note

- Pictures taken with the digital zoom may appear grainy.
- In 🔛 mode, the zoom is not available.

### Taking close-up pictures (macro/super macro)

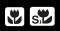

Macro shooting (😱)

- : Use when shooting subjects close to you (W: 20 cm to 50 cm (0.7 ft. to 1.6 ft.)/T: 50 cm to 90 cm (1.6 ft. to 3.0 ft.)). Regular photographs can be taken, but the camera may take time to focus on distant subjects.
- Super macro shooting (S): Use when shooting subjects as close as 2 cm/0.8". The position of the zoom is fixed automatically and cannot be changed. The correct focus cannot be obtained for the normal shooting distance.

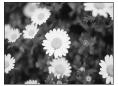

Normal mode shooting

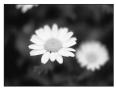

Macro mode shooting

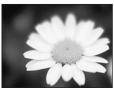

Super macro shooting

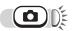

Press ⊳ ♥.

- The macro settings screen is displayed.
   I \* How to use the direct buttons" (P. 11)
- 2 Select macro mode, and press .

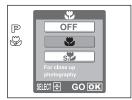

**3** Take the picture.

#### Note

- If you use the flash in macro mode, shadows may be conspicuous and the correct exposure may not be achieved.
- During the super macro shooting, the zoom function and flash are not available.
- In the A mode, macro shooting and super macro shooting are not available.

### Flash shooting

Select the flash mode best suited to the light conditions and the effect you want to achieve.

#### Flash working range:

W (max.): Approx. 0.2 m to 3.8 m (0.7 ft. to 12.5 ft.) T (max.) : Approx. 0.5 m to 2.2 m (1.6 ft. to 7.2 ft.)

#### Auto-flash (No indication)

The flash fires automatically in low light or backlight conditions.

#### Red-eye reduction flash (③)

The light from the flash may make the subject's eyes appear red in the picture. The red-eye reduction flash mode reduces this phenomenon by emitting pre-flashes before firing the regular flash.

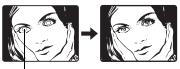

#### Note

The subject's eyes appear red.

- After the pre-flashes, it takes about 1 second before the shutter is released. Hold the camera firmly, and prevent it from moving.
- Effectiveness may be limited if the subject is not looking directly at the preflashes, or if the shooting range is too far. Individual physical characteristics may also limit effectiveness.

#### Fill-in flash (🗲)

The flash fires regardless of the available light. This mode is useful for eliminating shadows on the subject's face (such as shadows from tree leaves), in a backlight situation, or for correcting the color shift produced by artificial lighting (especially fluorescent light).

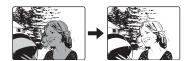

### Note

• The fill-in flash may not have the desired effect under excessively bright light.

#### Flash off (🕃)

The flash does not fire even in low light conditions. Use this mode in situations where flash photography is not desired or is prohibited. You can also use this mode when shooting landscapes, sunsets, and other subjects outside the range of the flash.

#### Note

• Since a slow shutter speed is automatically selected in low light situations when in the flash off mode, the use of a tripod is recommended to prevent your pictures from being blurred by camera movement.

### 

#### Press 🔄.

- The flash settings screen is displayed.
   ISP "How to use the direct buttons" (P. 11)
- 2 Select the flash mode, and press .
  - You can also set by pressing repeatedly.

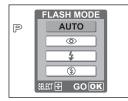

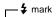

### **3** Press the shutter button halfway.

 In conditions where the flash will fire, lights (flash stand-by).

### 4 Press the shutter button fully to take the picture.

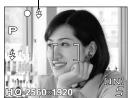

#### ? TIPS

#### When the **\$** (flash charge) indication blinks

#### Note

- During panorama shooting, the flash is not available.
- The flash may not give you the optimum result in macro mode. Check the resulting picture on the monitor.

### **Recording movies**

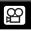

DIN

HQ 320×240

time

Remaining recording

You can record movies with this camera. You can playback the recorded movies with this camera. Sound can not be recorded.

The focus and zoom are locked. If the distance to the subject changes, focus may be compromised.

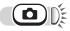

#### Turn the mode dial to 🍄.

- The remaining recording time in the internal memory or card is displayed on the monitor.
- 2 Decide the composition of the picture.
  - You can use the zoom button to enlarge your subject.

### Press the shutter button fully to start recording.

- The camera fixes the focus and zoom.
- During movie recording, 🖾 lights red.

### 4 Press the shutter button again to stop recording.

• When the remaining recording time has been used up, recording stops automatically.

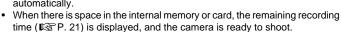

#### Note

- The flash is not available.
- Remaining recording time may become exhausted quickly during recording. Try formatting the internal memory or card with your camera before continuing recording. IS "Formatting" (P. 49)

#### - Notes for recording long movies

- The camera continues to record the movie until the shutter button is pressed again or the space in the internal memory or card is exhausted.
- If a single movie recording uses up all of the space in the internal memory or card, create space by erasing the movie or downloading it to a computer.

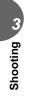

### Self-timer shooting

This function lets you take pictures using the self-timer. Fix the camera securely on a tripod for self-timer shooting. This function is useful for taking pictures when you want to be included in the photograph.

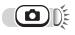

### Press <1 స్రీ.

 The self-timer settings screen is displayed.
 "How to use the direct buttons" (P. 11)

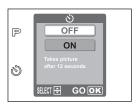

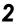

## Select [ON], and press $\circledast$ .

### **3** Press the shutter button fully to take the picture.

- The self-timer lamp lights for approximately 10 seconds, then starts blinking. After blinking for approximately 2 seconds, the picture is taken.
- To stop shooting while in ℜ mode, press the shutter button fully again.
- To cancel the self-timer, press <.</li>
- The self-timer mode is automatically canceled after one shot.

Self-timer lamp

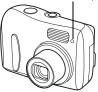

### Panorama shooting

You can take advantage of panorama shooting with an Olympus xD-Picture Card. Panorama shooting lets you connect pictures with overlapping edges into a single panoramic picture, using the OLYMPUS Master software.

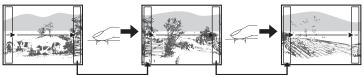

The part of the previous picture where it will be joined to the next picture does not remain in the frame on the edge of the screen. You have to remember what the part in the frame looked like and take the next picture so it overlaps. Compose your shots so that the right edge of the previous picture overlaps with the left edge of the next picture if you are connecting pictures from left to right (or vice versa if you are connecting pictures from left to right (or vice versa if you are connecting pictures from left).

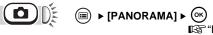

"How to use the menus" (P. 14)

#### Use the arrow pad to choose at which edge you want to connect the pictures.

- C: The next picture is connected at the right edge.
- C: The next picture is connected at the left edge.
- ∆: The next picture is connected at the top.
- ∇: The next picture is connected at the bottom.

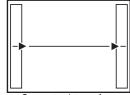

Connects pictures from left to right

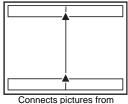

bottom to top

# 2 Make sure that the edges of the pictures overlap, then take the pictures.

- The focus and exposure are set by the first picture. Do not select an extremely bright subject (such as the sun) for the first picture.
- You cannot adjust the zoom after the first picture.
- Panorama shooting is possible for up to 10 pictures.
- When you have taken 10 pictures, a warning mark [1] is displayed.

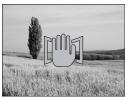

## **3** Press (a) to exit panorama shooting.

#### Note

- Panorama mode can only be used when there is a card in the camera. Panorama mode is only available with Olympus cards.
- [PANORAMA] is not available in 🔛 mode.
- During panorama shooting, the flash is not available.
- The camera itself cannot connect panorama pictures. The OLYMPUS Master software is necessary to connect the pictures.

### Adjusting picture brightness (exposure compensation)

This function allows you to make changes to the exposure setting. You can adjust the exposure in the range of  $\pm 2.0$  EV in 1/3 EV steps.

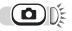

### Press ∕∆ 🛃.

The setting screen for the exposure compensation is displayed.

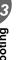

#### 2 Press ⊲⊳ to make adjustments, and press (...).

 Plus [+] increases brightness and minus [-] decreases brightness.

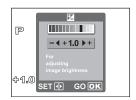

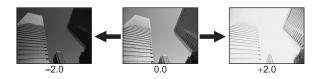

#### 3 Take the picture.

#### ? TIPS

- · Often bright subjects (such as snow) will turn out darker than their natural colors. Adjust toward + to make these subjects closer to their real shades. For the same reason, adjust toward - when taking dark subjects.
- In some situations, you may get better results when the exposure that the camera sets is compensated (adjusted) manually.

#### Note

- · If the flash is used, the image brightness (exposure) may differ from the intended brightness.
- · Exposure compensation cannot correct the image if the surroundings of the subject are extremely bright or dark.

## Playback

With film-type cameras, you cannot see the pictures you have taken until the film has been developed. And aren't you sometimes disappointed with the results when you do eventually see them? Pictures of blurred scenery or someone with their eyes shut. Or maybe you took several pictures of the same scene because you weren't sure whether they would come out or not. That's no way to record important memories! With a digital camera, you can review your pictures immediately. Just play the picture back as soon as you've taken it. If you don't like what you see, erase and take it again. So don't be afraid of pictures not coming out well - just keep on pressing that shutter button!

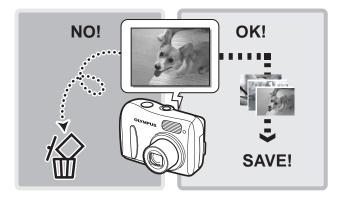

### Playing back still pictures

When a card is in the camera, a picture from the card is displayed. To play back pictures from the internal memory, remove the card.

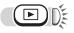

### Press 🕒.

- The green lamp on the camera lights.
- The last picture taken is displayed on the monitor (single-frame playback).
- Use the arrow pad to switch between pictures.
  - C : Display the previous picture
  - >: Display the next picture
  - $\Delta$ : Jumps to the picture 10 frames back.
  - $\overline{\nabla}$ : Jumps to the picture 10 frames ahead.

#### **2** Press T or W on the zoom button.

• This allows you to enlarge the picture (close-up playback) or display an index of pictures (index display).

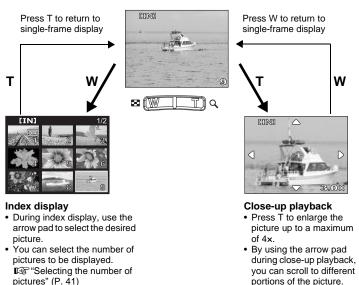

- Pictures cannot be stored in an enlarged state.
- Close-up playback is not available for movies.

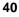

#### Selecting the number of pictures

▶ [**1**] ▶ (•K)

This function lets you select the number of pictures in an index display from 4 and 9.

#### I How to use the menus" (P. 14)

Select [4] or [9], and press (...).

• Press is to exit the menu.

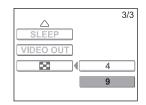

# 4 Playback

ك

#### Slideshow

This function displays still pictures stored in the internal memory or card one after another. Only the first frame of each movie is displayed. Select a still picture and display the menu.

දා

: Plays back stored pictures in order, and stops at the end.

: Plays back stored pictures, and loops when it comes to the end.

CANCEL : Returns to the playback menu.

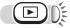

▣ • [₽] • ∞ I How to use the menus" (P. 14)

#### Select $[\rightarrow]$ or $[c_{2}]$ , and press $\odot$ .

- The slideshow starts.
- Press (in) to stop the slideshow.

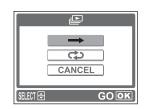

#### Note

 You are recommended to use the optional AC adapter when running a slideshow for a long period of time. When using batteries, the slideshow stops after about 30 minutes and the camera turns off.

#### **Picture rotation**

Pictures taken with the camera held vertically are displayed horizontally. This function lets you rotate such pictures 90° clockwise or counterclockwise so that they are oriented correctly.

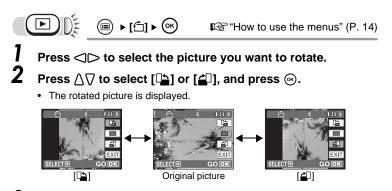

#### **3** Press $\triangle \nabla$ to select [EXIT], and press $\odot$ .

• Press 🗐 to exit the menu.

#### Note

• The following pictures cannot be rotated.

Movies, protected pictures, pictures that have been edited on a computer and pictures taken with another camera.

• New picture orientations are saved even when the power is turned off.

### **Playing back movies**

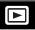

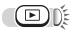

# Use the arrow pad to display a picture with ₽.

Playing back still pictures" (P. 40)

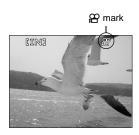

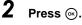

#### The movie is played back. When the movie is finished, the screen returns to playback mode.

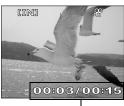

Elapsed time/Total recording time

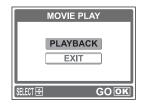

#### Note

 The orange lamp blinks while the camera is reading the movie from the internal memory or card. Reading of movies may take some time. Do not open the battery compartment/card cover while the orange lamp is blinking. Doing so may not only damage the data, but render the internal memory or card unusable.

### Playback on TV

Use the video cable provided with the camera to playback recorded images on your TV. Both a still picture and a movie can be played back.

Make sure that the TV and camera are turned off. Connect the VIDEO OUT jack on the camera to the video input terminal on the TV using the video cable.

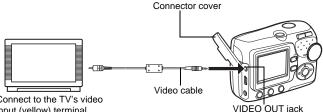

Connect to the TV's video input (yellow) terminal.

#### Turn the TV on and set it to the video input mode.

• For details of switching to video input, refer to your TV's instruction manual.

#### Press the power switch to turn the camera on, and press ▣.

- The last picture taken is displayed on the TV. Use the arrow pad to select the picture you want to display.
- The close-up playback, index display and slideshow functions can also be used on a TV screen.
- The monitor on the camera turns off when the video cable is connected.

#### TIPS

 You are recommended to use the optional AC adapter when using the camera with a TV.

#### Note

The picture may appear off-center on the TV screen.

2

3

#### VIDEO OUT - Setting the output signal type

You can select NTSC or PAL according to your TV's video signal type. Select the video signal type before connecting the camera to the TV. If you select the wrong video signal type, the recorded pictures will not be played back properly on your TV.

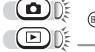

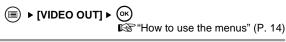

# I Select [NTSC] or [PAL], and press ⊛.

• Press to exit the menu is.

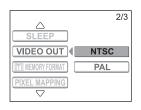

4 Playback

#### ? TIPS

#### TV video signal types & main region

Check the video signal type before connecting the camera to your TV.

NTSC : Japan, Taiwan, Korea, North America

PAL : European countries, China

### **Protecting pictures**

You are recommended to protect important pictures to avoid accidentally erasing them.

Protected pictures cannot be erased by the single-frame/all-frame erase function, but they are all erased by formatting.

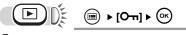

■ "How to use the menus" (P. 14)

- Press  $\triangleleft \triangleright$  to select the picture you want to protect.
- 2 Press ∆⊽ to select [ON], and press ⊛.
  - Select [OFF] to cancel.

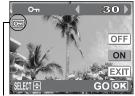

Displayed when a picture is protected.

**3** Press  $\triangle \nabla$  to select [EXIT], and press  $\circledast$ .

• Press 🗐 to exit the menu.

This function erases recorded pictures. Pictures can be erased either one at a time or all the pictures in the internal memory or card at once.

- When you want to erase pictures in the internal memory, do not insert the card.
- Insert the card when you want to erase pictures on the card.

#### Note

- You cannot erase protected pictures. Cancel protection before erasing such pictures.
- Once erased, pictures cannot be restored. Check each picture before erasing to avoid accidentally erasing pictures you want to keep. I "Protecting pictures" (P. 46)

#### Single-frame erase

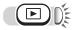

# Display the picture you want to erase, and press the @ button.

The [<sup>(</sup>BRASE] screen is displayed.
 <sup>(C)</sup> "How to use the direct buttons" (P. 11)
 "Playing back still pictures" (P. 40)

#### 

• The picture is erased, and the menu is exited.

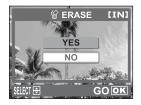

4 Playback

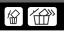

#### All-frame erase

This function erases all the pictures in the internal memory or card.

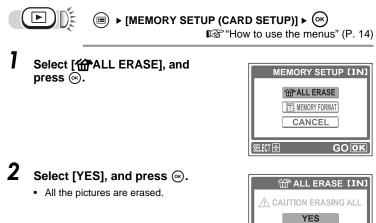

邰

NO

GOOK

SELECT 🕀

### Formatting

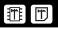

Playback

This function lets you format the internal memory or card. Formatting prepares cards to receive data.

- To format the internal memory, do not insert the card.
- To format the card, have it inserted.
- Before using non-OLYMPUS cards or cards which have been formatted on a computer, you must format them with this camera.

All existing data, including protected pictures, are erased when the card is formatted. Make sure that you save or transfer important data to a computer before formatting the card.

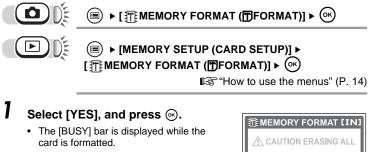

| THE MEMORY FORMALLINJ |
|-----------------------|
| A CAUTION ERASING ALL |
| YES<br>NO             |
|                       |
|                       |
|                       |
| BUSY                  |
|                       |
|                       |

#### Note

• Do not do any of the following during formatting as such actions may damage the card.

Open the battery compartment/card cover, or connect or disconnect the AC adapter (regardless of whether there are batteries in the camera or not).

# **Useful functions**

. . . . . . . . .

• •

One of the key features of a digital camera is that you can view the pictures you have taken immediately. But that isn't all. For instance, you can select the appropriate interface language for when your friends from abroad use the camera; make a backup of the pictures from your camera to card media; or set the time before the camera enters sleep mode. Take advantage of the available functions and make your camera easy to use.

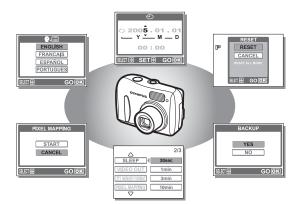

You can select a language for on-screen display. Available languages vary depending on the area where you purchased this camera.

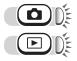

1

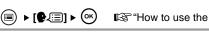

■ "How to use the menus" (P. 14)

#### Select a language, and press .

• Press is to exit the menu.

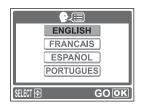

#### ? TIPS

#### To increase the number of languages

→ You can add another language to your camera with the provided OLYMPUS Master software. For details, refer to the "Help" guide in the OLYMPUS Master software.

This function lets you set the date and time. The date and time is saved with each picture, and is used in the file name.

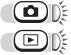

- (⊡) ► (⊡) ► (☉)
- "How to use the menus" (P. 14)
- Press △▽ to select one of the following date formats: [Y-M-D] (Year/Month/Day), [M-D-Y] (Month/Day/Year), [D-M-Y] (Day/ Month/Year), and press ⊳.
  - Move to the year setting.
  - The following steps show the procedure used when the date and time settings are set to [Y-M-D].

# 2 Press ∆⊽ to set the year, then press ⊳ to move to the month setting.

- To move back to the previous setting, press <1.</li>
- The first two digits of the year are fixed.

# Repeat this procedure until the date and time are completely set.

 The time is displayed in the 24-hour format. Consequently, 2 p.m. is displayed as 14:00.

#### 

- For a more accurate setting, press is when the time signal hits 00 seconds.
- Press is to exit the menu.

#### Note

• The date and time settings will be returned to the factory default settings if the camera is left without batteries for approximately 1 day. The settings will be canceled more quickly if the batteries were only loaded in the camera for a short time before being removed. Before taking important pictures, check that the date and time settings are correct.

| $\bigcirc$                          |
|-------------------------------------|
| © 2005 . 01 . 01<br>└── Y ── M ── D |
| 00:00                               |
| SELECT 🕀 SET 🖶 GOOK                 |

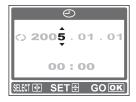

### Resetting the settings to the default (RESET)

The camera retains the changed settings even if the power is turned off. To reset the settings to the factory default setting, use the reset function.

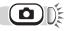

#### Press ⊽RESET.

 The [RESET] screen is displayed.
 "How to use the direct buttons" (P. 11)

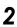

1

#### Select [RESET], and press .

• Settings are reset to the factory default setting.

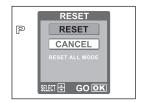

#### Functions that RESET affects and their factory default settings

| Function   | Factory default setting | Ref. Page |
|------------|-------------------------|-----------|
| FLASH MODE | AUTO                    | P. 32     |
| T.         | OFF                     | P. 31     |
| ۲.         | 0.0                     | P. 38     |
| গ          | OFF                     | P. 35     |
| <b>€</b> + | HQ                      | P. 22     |

### Copying pictures to a card (BACKUP)

You can copy (backup) all the image data stored in the internal memory to the card. The image data in the internal memory is not erased by copying it to the card.

The card is required to use the backup function. Operate the camera with the card inserted.

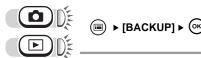

■ "How to use the menus" (P. 14)

### Select [YES], and press ⊛.

- All image data stored in the internal memory is copied to the card.
- Press in to exit the menu.

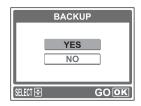

#### Note

- When the card has insufficient memory, [CARD FULL] is displayed and copying is canceled.
- When the I mark is blinking, pictures cannot be backed up because of insufficient battery power.
- If the battery power runs out during copying, the image data may be lost or damaged. You are recommended to use the AC adapter.
- Never open the battery compartment/card cover, remove the batteries, or connect or disconnect the AC adapter during copying as this may cause malfunction of the internal memory or the card.

### Setting the time period to switch to the sleep mode (SLEEP)

The camera automatically switches to the sleep mode and stops operating if not used for the specified time period. You can specify the time period before the camera enters sleep mode.

The camera activates again by pressing 0, , or the shutter button.

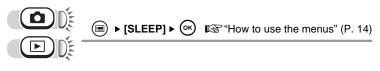

- Select [30sec], [1min], [3min] or [10min], and press ⊛.
  - Press i to exit the menu.

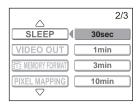

### Checking the image processing functions (PIXEL MAPPING)

The pixel mapping feature allows the camera to check and adjust the CCD and image processing functions. It is not necessary to operate this function frequently. Approximately once a year is recommended. Wait over a minute after the monitor is used or continuous shots are taken to allow for proper performance of the pixel mapping function.

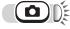

| $\sim$ |          |            | $\sim$ |
|--------|----------|------------|--------|
| (⊞)    | ▶ [PIXEI | MAPPING] ► | (ок    |
|        |          |            | $\sim$ |

FF "How to use the menus" (P. 14)

#### Select [START], and press igodot .

- The [BUSY] bar is displayed during pixel mapping. When pixel mapping is finished, the screen returns to the menu.
- Press in to exit the menu.

| BUSY |
|------|
|------|

#### Note

• If you accidentally turn the camera off during pixel mapping, start again.

# Printing pictures

You can print out the pictures you have taken either at a photo store or at home on your own printer.

If you go to a photo store, it is a good idea to store the print reservation data on the card first. This lets you select the pictures you want to print and decide how many prints you want.

If you print the pictures at home, you can either connect the camera directly to the printer or you can connect the camera to a computer and download the pictures to the computer first.

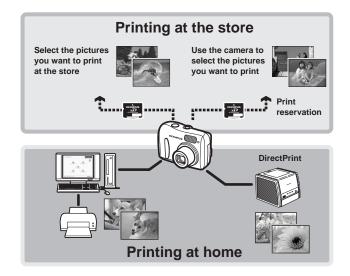

### Direct printing (PictBridge)

#### Using the direct printing function

By connecting the camera to a PictBridge-compatible printer with the USB cable, you can print out recorded pictures directly. With the camera connected to the printer, select the pictures you want to print and the number of prints on the camera's monitor. It is also possible to print out pictures using the print reservation data.

To find out if your printer is compatible with PictBridge, refer to the printer's instruction manual.

What is PictBridge?... It is the standard for connecting digital cameras and printers of different manufacturers and printing out pictures directly.

**STANDARD**... All printers that support PictBridge have standard print settings. If [STANDARD] is selected on the settings screens (I > 7. 59 to P. 64), images are printed according to these settings. Refer to the printer's instruction manual for its standard settings or contact the printer manufacturer.

#### ? TIPS

• For details of printing paper types, ink cassettes, etc., refer to the printer's instruction manual.

#### Note

- You are recommended to use the optional AC adapter when printing pictures. If you use batteries, make sure they have enough power. If the camera stops operating while communicating with the printer, the printer may malfunction or image data may be lost.
- Movies cannot be printed.
- The camera will not enter sleep mode when connected to a printer with the USB cable.

#### Connecting the camera to a printer

Use the USB cable provided to connect the camera to a PictBridge-compatible printer.

#### Turn the printer on and plug the printer end of the USB cable into the printer's USB port.

- For details of how to turn the printer on and the position of the USB port, refer to the printer's instruction manual.
- 2 Plug the USB cable into the camera's USB connector.
  - The camera turns on automatically.
  - The monitor turns on and the selection screen for the USB connection is displayed.

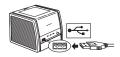

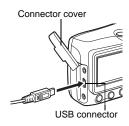

#### 

 [ONE MOMENT] is displayed and the camera and printer are connected. The [PRINT MODE SELECT] screen is displayed on the monitor. Select the print settings on the camera's monitor.
 Go to "Printing pictures" (P. 59)

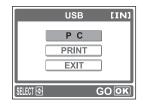

#### Note

• The [PRINT MODE SELECT] screen is not displayed when [PC] is selected in Step 3. Disconnect the USB cable, and repeat the procedure from Step 1.

#### Printing pictures

When the camera is connected to a PictBridgecompatible printer, the [PRINT MODE SELECT] screen is displayed on the monitor. Use this screen to select the print mode. You can choose from the following print modes.

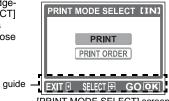

Operation guide -

[PRINT MODE SELECT] screen

PRINT Prints the selected picture.

PRINT ORDER Prints the pictures according to the print reservation data on the card. If no print reservations have been made, this option is not available. I ™ "Print settings (DPOF)" (P. 67)

#### Print modes and settings

Available printing modes, paper sizes etc., vary depending on the printer you use. Refer to the instruction manual for your printer.

#### Easy printing

The method described below is the easiest way to print out pictures. The selected picture is printed using standard settings without the date or file name.

# In the [PRINT MODE SELECT] screen, select [PRINT], and press $\circledast$ .

- The [PRINTPAPER] screen is displayed.
- 2 Press △▽ to select the paper size, and press ▷.
  - When the [PRINTPAPER] screen is not displayed, [SIZE] and [BORDERLESS] are set to [STANDARD]. S Go to Step 4.

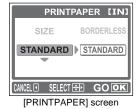

# **3** Press $\triangle \nabla$ to select framed or unframed, and press $\circledast$ .

- OFF (
  ) The image is printed inside a blank frame.
- ON (\_\_)
- ) The image is printed filling the entire page.

# 4 Press ⊲⊳ to select the picture you want to print, and press .

• The [PRINT] screen is displayed.

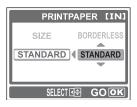

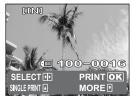

### **5** Select [OK], and press .

- · Printing starts.
- To cancel printing, select [CANCEL] and press . The [PRINT MODE SELECT] screen will be displayed again.

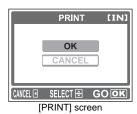

#### Print mode

- In the [PRINT MODE SELECT] screen, select [PRINT], and press .
  - The [PRINTPAPER] screen is displayed.

# Press $riangle \nabla$ to select the paper size, and press riangle.

 When the [PRINTPAPER] screen is not displayed, [SIZE] and [BORDERLESS] are set to [STANDARD]. S Go to Step 4.

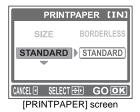

.

2

#### 

- OFF (
  ) The image is printed inside a blank frame.
- ON (
  ) The image is printed filling the entire page.

# **4** Press ⊲⊳ to select the picture you want to print.

 Press W on the zoom button to display the pictures in index format. You can then select the pictures you want to print from the index.

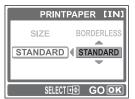

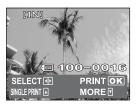

5 Select the print reservation method.

SINGLE PRINT Makes a single-frame print reservation for the selected picture according to standard settings.

MORE Sets the number of prints of the selected picture in the print reservation data. You can also add the date or file name.

#### Set a [SINGLE PRINT] reservation

#### Press ∆.

• Press ∆ again when a picture with ⊥ is displayed to cancel the reservation.

Print reservation icon is displayed.

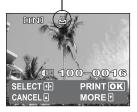

#### Set [MORE] print reservations

- ① Press  $\nabla$ .
  - The [PRINT INFO] screen is displayed.
- ② Press △∇ to select the item you want to set, and press . Press △∇ to select the item, and press .

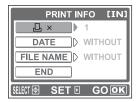

L × Sets the number of prints. You can select up to 10 prints.
 DATE (④) If you select [WITH], pictures are printed with the date.
 FILE NAME (♠) If you select [WITH], pictures are printed with the file name.

- ③ After you have selected your desired settings, select [END], and press ⊛.
  - The screen in Step 4 is displayed.
- To print more than one picture in [PRINT] mode, repeat the [SINGLE PRINT] and [MORE] reservations in Steps 4 and 5 for all the pictures you want to print.

#### Press 💌.

• The [PRINT] screen is displayed.

The settings you have made are displayed.

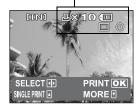

6

### **7** Select [OK], and press ⊛.

- · Printing starts.
- To cancel printing, select [CANCEL] and press . The [PRINT MODE SELECT] screen will be displayed again.
- When printing is finished, the monitor returns to the [PRINT MODE SELECT] screen.

Exiting direct printing" (P. 65)

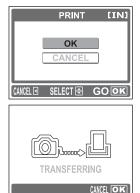

#### To cancel printing

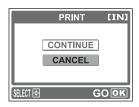

[TRANSFERRING] screen

#### Print order mode

- In the [PRINT MODE SELECT] screen, select [PRINT ORDER], and press ⊛.
  - The [PRINTPAPER] screen is displayed.
- 2 Press △▽ to select the paper size, and press ▷.
  - When the [PRINTPAPER] screen is not displayed, [SIZE] and [BORDERLESS] are set to [STANDARD]. So to Step 4.

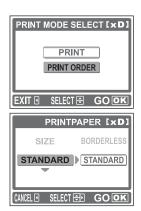

#### 

- OFF (
  ) The image is printed inside a blank frame.
- ON (
  ) The image is printed filling the entire page.
- The [PRINT] screen is displayed.

#### **4** Select [OK], and press ....

- Printing starts.
- To cancel printing, select [CANCEL] and press . The [PRINT MODE SELECT] screen will be displayed again.
- When printing is finished, the monitor returns to the [PRINT MODE SELECT] screen.

Exiting direct printing" (P. 65)

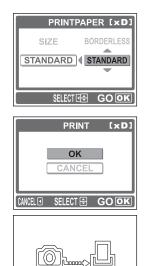

#### To cancel printing

Pressing O during print data transfer displays the screen for selecting whether to continue or cancel printing. To cancel printing, press  $\Delta \nabla$  to select [CANCEL], and press O.

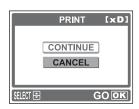

[TRANSFERRING] screen

CANCEL OK

### **Exiting direct printing**

When you have finished printing, disconnect the camera from the printer.

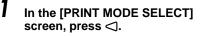

• The message is displayed.

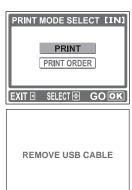

# 2 Remove the USB cable from the camera.

• The camera turns off.

# **3** Remove the USB cable from the printer.

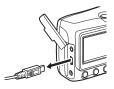

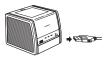

#### If an error code is displayed

If an error code is displayed on the camera's monitor during direct print setting or printing, see the following table.

For more details, refer to the printer's instruction manual.

| Monitor indication              | Possible cause                                                                                        | Corrective action                                                                                                    |
|---------------------------------|----------------------------------------------------------------------------------------------------|----------------------------------------------------------------------------------------------------|
| 〇 <sub>米</sub><br>NO CONNECTION | The camera is not connected to the printer correctly.                                                 | Disconnect the camera and connect it again correctly.                                                                  |
| NO PAPER                        | There is no paper in the printer.                                                                     | Load some paper in the printer.                                                                                        |
| NO INK                          | The printer has run out of ink.                                                                       | Replace the ink cartridge in the printer.                                                                              |
| 81<br>JAMMED                    | The paper is jammed.                                                                                  | Remove the jammed paper.                                                                                               |
| SETTINGS CHANGED                | The printer's paper<br>cassette has been removed<br>or the printer configuration<br>has been changed. | Do not reconfigure the<br>printer after the settings have<br>been made.                                                |
|                                 | There is a problem with the printer and/or camera.                                                    | Turn off the camera and<br>printer. Check the printer and<br>remedy any problems before<br>turning the power on again. |

#### ? TIPS

 If an error code other than those shown above is displayed, see "Error codes" (P. 89).

### Print settings (DPOF)

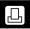

#### How to make print reservations

Print reservation allows you to save printing data (the number of prints and the date/ time information) with the pictures stored on the card.

Only the images stored on the card can be reserved to print. Insert a card with recorded pictures into the camera before making print reservations.

With print reservation, you can print out pictures easily either at home using a personal DPOF-compatible printer or at a photo store that supports DPOF. DPOF is a standard format used to record automatic print information from digital cameras. You can print out pictures automatically, at home or at a photo store, by storing data, such as which pictures you want to print and the number of prints, on the card.

Pictures with print reservations can be printed using the following procedures. **Printing using a DPOF-compatible photo store.** 

You can print the pictures using the print reservation data.

#### Printing using a DPOF-compatible printer.

Printing is possible directly from a card containing print reservation data without using a computer. For more details, refer to the printer's instruction manual. A PC card adapter may also be necessary.

To use print services without using DPOF

Pictures stored in the internal memory cannot be printed at a photo store. The pictures need to be copied to a card before taking them. (Copying pictures to a card (BACKUP)" (P. 54)

#### ? TIPS

#### Relation between printing and record mode when shooting

The resolution of a computer/printer is generally based on the number of dots (pixels) per inch (dpi). The higher the dpi value, the better the printed results. Keep in mind, however, that the dpi of the picture does not change. This means that when you print an image with a higher resolution, the size of the printed picture will be smaller. Although you can print magnified images, picture quality will decrease.

If you want to print large, high-quality pictures, set the record mode as high as possible when taking the pictures. I record mode" (P. 20)

#### Note

- DPOF reservations set by another device cannot be changed by this camera. Make changes using the original device.
- If a card contains DPOF reservations set by another device, entering reservations using this camera may overwrite the previous reservations.
- If there is not enough space in the card memory, you may not be able to enter the reservation data. [CARD FULL] will be displayed.
- You can make DPOF print reservations for up to 999 images per card.
- Even if an image is displayed with the message [PICTURE ERROR], it may be possible to make print reservations. In this case, the print reservation icon (그) is not displayed when the image is displayed for full view. 그 is displayed when there are multiple images (index display), allowing you to confirm the print reservation.
- Not all functions may be available on all printers, at all photo stores.
- Print reservation may take a little time when saving printing data to a card.

#### All-frame reservation

You can print one copy of all the images stored on the card. Select whether the print date or time will also be included.

You cannot change the number of copies for this feature. If you want to change the number, first make the all-frame reservation, and then change the number of copies using the single-frame reservation function. I reservation? (P. 70)

# 2 Select [NO], [DATE] or [TIME], and press .

Select [出], and press .

**NO** The pictures are printed without the date and time.

▣ ▶[᠘] ▶

- **DATE** All the pictures are printed with the shooting date.
- **TIME** All the pictures are printed with the shooting time.

### **3** Select [SET], and press ⊛.

Press I to exit the menu.

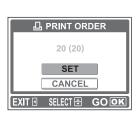

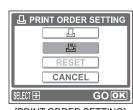

I How to use the menus" (P. 14)

[PRINT ORDER SETTING] screen

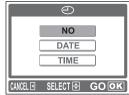

OPrinting pictures

ß

#### Single-frame reservation

Select [凸], and press <sup>(</sup>).

Use this feature to print only selected pictures. It is also used to change the reserved number of prints and the date/time settings. Display the frame you want to print and set the desired number of copies.

Press the arrow pad to display the picture you want to print, set the number of copies, and press .

▶[上]▶

- Press <>> to select a picture.
  - I : Displays the previous picture.
  - Displays the next picture.
- Press △∇ to set the desired number of copies.
  - $\Delta$  : Increases the number.
  - $\overline{\nabla}$  : Decreases the number.
- To cancel the print reservation, set the number of copies to 0.
- To reserve another picture, repeat this step.
- - NO The pictures are printed without the date and time.
  - DATE All the pictures with print reservation are printed with the shooting date.
  - **TIME** All the pictures with print reservation are printed with the shooting time.

| ncreases           |
|--------------------|
| Decreases          |
| ncel the pr        |
| erve anot          |
| [NO], [[<br>∋ss ⊛. |

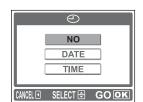

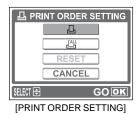

I How to use the menus" (P. 14)

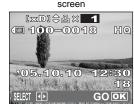

₽

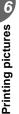

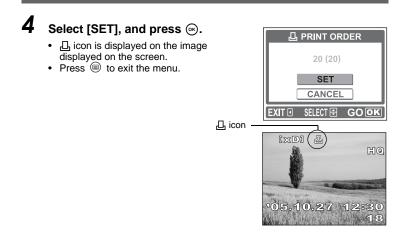

#### Resetting print reservation data

This function resets all the print reservation data for the pictures stored in the card. To cancel printing individually, use the single-frame reservation function.

#### Select [RESET], and press .

- All the print reservation data is cleared.
- Press 🖲 to exit the menu.

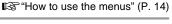

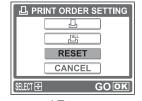

#### ? TIPS

#### To cancel only unwanted print reservations

→ The setting procedure is the same as for single-frame reservation. Follow the procedure "Single-frame reservation" (P. 70), and select the unwanted frame and set the number of copies to 0 in Step 2.

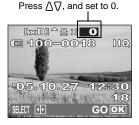

# Connecting the camera to a computer

Viewing the pictures you have taken on your computer is just one of the many ways you can enjoy your pictures.

You can print out your favorite pictures, use the application software to download your pictures from your camera and edit them or arrange them by date or category, or attach them to e-mail and send them over the Internet.

There are all kinds of ways you can use your pictures with a computer. You can run a slideshow, post your pictures on your home page, create an album, or set your favorite picture as your desktop wallpaper.

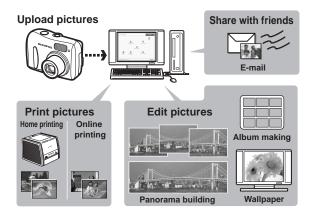

# Flow

Using the USB cable provided with your camera, you can connect the camera and computer and download (transfer) the images to your computer using the OLYMPUS Master software, also provided with the camera.

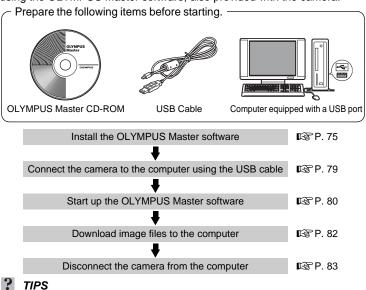

### Viewing and editing downloaded images

→ If you want to process images using graphics applications, make sure you download the images to your computer first. Depending on the software, the image files may be damaged if the images are processed (rotated, etc.) while they are still in the internal memory or on the card.

If the data cannot be downloaded from the camera using the USB cable

→ Image files on the xD-Picture Card may be downloaded using the optional PC card adapter. For details, visit the Olympus web site at the address shown on the back cover of this manual.

# Note

- It is recommended that you use the optional AC adapter when connecting the camera to a computer. If you use batteries, make sure they have enough power. The camera does not turn off automatically while it is connected to (communicating with) a computer. If the battery power runs out, the camera will stop whatever operation it is performing. This may result in a computer malfunction, or loss of image data (file) being transmitted.
- Do not turn the camera off while it is connected to the computer. Doing so could cause the computer to malfunction.
- Connecting the camera to a computer via a USB hub may cause unstable operation if there is any problem with compatibility between the computer and the hub. In this case, do not use a hub, but connect the camera directly to the computer.

# **Using OLYMPUS Master**

For editing and managing image files, install the OLYMPUS Master software from the provided CD-ROM.

# What is OLYMPUS Master?

OLYMPUS Master is application software for editing images taken with a digital camera on a computer. Installing it on your computer lets you do the following:

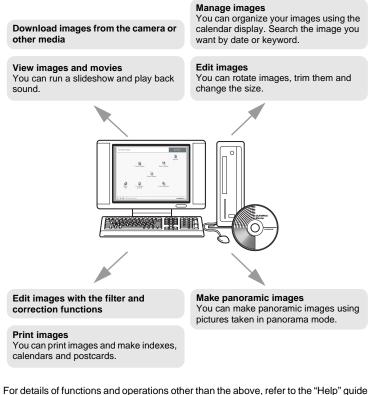

# Installing OLYMPUS Master

Before installing the OLYMPUS Master software, please confirm that your computer is compatible with the following system requirements.

For newer operating systems, please refer to the Olympus web site as shown on the back cover of this manual.

# Operating environment

# Windows

| OS                 | Windows 98SE/Me/2000 Professional/XP            |
|--------------------|-------------------------------------------------|
| CPU                | Pentium III 500MHz or later                     |
| RAM                | 128 MB or more (at least 256 MB is recommended) |
| Hard disk capacity | 300 MB or more                                  |
| Connector          | USB port                                        |
| Monitor            | 1,024 × 768 pixels, 65,536 colors or more       |

# Note

- Data transfer is only guaranteed on computers with a factory installed OS.
- To install the software in Windows 2000 Professional/XP, you must log on as a user with administrators' privileges.
- Internet Explorer and QuickTime 6 or later should be installed on your computer.
- Windows XP corresponds to Windows XP Professional/Home Edition.
- Windows 2000 corresponds to Windows 2000 Professional.
- If you are using Windows 98SE, the USB driver is installed automatically.

# Macintosh

| OS                 | Mac OS X 10.2 or later                          |
|--------------------|-------------------------------------------------|
| CPU                | Power PC G3 500MHz or later                     |
| RAM                | 128 MB or more (at least 256 MB is recommended) |
| Hard disk capacity | 300 MB or more                                  |
| Connector          | USB port                                        |
| Monitor            | 1,024 × 768 pixels, 32,000 colors or more       |
|                    |                                                 |

# Note

- Operation is only guaranteed on a Macintosh equipped with a built-in USB port.
- QuickTime 6 or later and Safari 1.0 or later must be installed.
- Be sure to remove the media (drag & drop onto the trash icon) before performing the following operations. Failure to do so could result in unstable computer operation and the need to reboot.
  - · Disconnect the cable connecting the camera to the computer
  - · Turn off the camera
  - · Open the camera's battery compartment/card cover

# Windows

# Insert the CD-ROM into the CD-ROM drive.

- The OLYMPUS Master setup screen is displayed.
- If the screen is not displayed, double-click the "My Computer" icon and click the CD-ROM icon.

# **2** Click the "OLYMPUS Master".

- The QuickTime installation screen is displayed.
- QuickTime is required to use OLYMPUS Master. If the QuickTime screen is not displayed, QuickTime 6 or later is already installed on the computer. In this case, go to Step 4.

| OLYMPUS           | <b>6</b> 43 (1973)                                                                                                    |                              |
|-------------------|----------------------------------------------------------------------------------------------------|------------------------------|
| OLYMPUS Master    |                                                                                                    |                              |
| Please Read First | Thank you be purchasing a<br>Depth Finder.<br>With the OD-ROH you op<br>"O (Velisiti Marke" write<br>obda application for offic<br>polyers. | Farmer and the second second |
| CLYMFUE Master    |                                                                                                    |                              |
|                   |                                                                                                    |                              |

# **3** Click "Next" and follow the onscreen instructions.

- When the QuickTime licensing agreement is displayed, read the agreement and click "Agree" to proceed with the installation.
- The OLYMPUS Master installation screen is displayed.

# 4 Follow the on-screen instructions.

- When the OLYMPUS Master licensing agreement is displayed, read the agreement and click "Yes" to proceed with the installation.
- When the "User Information" dialog box is displayed, enter your "Name" and "OLYMPUS Master Serial Number"; select your region and click "Next". Refer to the sticker on the CD-ROM package for the serial number.
- When the DirectX licensing agreement is displayed, read the agreement and click "YES".
- A screen asking whether or not you want to install Adobe Reader is displayed. Adobe Reader is required to read the OLYMPUS Master instruction manual. If this screen is not displayed, Adobe Reader is already installed on your computer.
- 5 To install Adobe Reader, click "OK".
  - To cancel installation, click "Cancel". Go to Step 7.
  - The Adobe Reader installation screen is displayed. Follow the on-screen instructions.

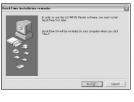

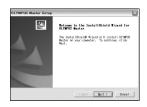

| Ver | -       | Entry your name and the version maker, and rebuil your region of residence |
|-----|---------|----------------------------------------------------------------------------|
|     | a start | B(1987)5 Halter Setal/Kurder<br>D(1987)5 Halter Setal/Kurder<br>           |
|     | 0       |                                                                            |

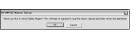

# 6 Follow the on-screen instructions.

 The screen confirming that installation is completed is displayed. Click "Finish".

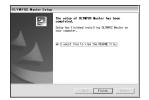

# 7 Select the option to restart immediately when the screen asking you if you wish to restart the computer is displayed and click "OK".

- The computer restarts.
- Remove the CD-ROM from the CD-ROM drive and store it.

# Macintosh

2

3

Δ

5

# Insert the CD-ROM into the CD-ROM drive.

- The CD-ROM window is displayed.
- If the CD-ROM window is not displayed, double-click the CD-ROM icon on the desktop.

# Double-click on the desired language folder.

# Double-click the "Installer" icon.

- The OLYMPUS Master installer starts up.
- Follow the on-screen instructions.
- When the OLYMPUS Master licensing agreement is displayed, read the agreement and click "Continue" and then "Agree" to proceed with the installation.
- The screen confirming that installation is completed is displayed.

# Click "Finish".

- The first screen is displayed.
- Click "Restart".
  - The computer restarts.
  - Remove the CD-ROM from the CD-ROM drive and store it.

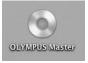

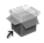

Installer

| 78

# Connecting the camera to a computer

Use the USB cable provided with the camera to connect the camera to your computer.

1 м

# Make sure the camera is turned off.

- The monitor is off.
- The green lamp and the orange lamp on the camera are off.
- The lens is retracted.

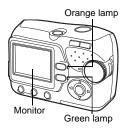

# **2** Plug the USB cable into the USB port on the computer.

Refer to your computer's instruction manual to locate the position of the USB port.

# **3** Plug the other end of the USB cable into the camera's USB connector.

- The camera turns on, and the green lamp on the camera lights.
- The monitor turns on and the selection screen for the USB connection is displayed.

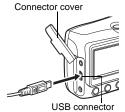

# **4** Select [PC], and press ⊛.

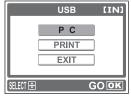

# 5 The camera is recognized by the computer.

Windows

When you connect the camera to your computer for the first time, the computer attempts to recognize the camera. Click "OK" to exit the message that is displayed. The camera is recognized as a "Removable Disk".

Macintosh

The iPhoto program is the default application for managing digital images. When you connect your digital camera for the first time, the iPhoto application starts automatically, so close this application and start OLYMPUS Master.

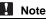

 The camera functions are disabled while the camera is connected to a computer.

# Starting up OLYMPUS Master

### Windows

- Double-click the "OLYMPUS Master" icon 🚮 on the desktop.
  - The main menu is displayed.
  - When OLYMPUS Master is started up for the first time after installation, the "Registration" dialog box is displayed before the main menu. Follow the prompts and fill in the registration form.

### Macintosh

### Double-click the "OLYMPUS Master" icon 🙀 in the "OLYMPUS Master" folder.

- The main menu is displayed.
- When OLYMPUS Master is started up for the first time, the "User Information" dialog box is displayed before the main menu. Enter your "Name" and "OLYMPUS Master Serial Number", and select your region.
- After the "User Information" dialog box, the "Registration" dialog box is displayed.
   Follow the prompts and fill in the registration form.

| 660 | User information                                                                                                    |
|-----|----------------------------------------------------------------------------------------------------|
| St. | Here a value of the unit involves (out of the unit of the unit of |
|     | Centel Of                                                                                                    |

# OLYMPUS Master main menu

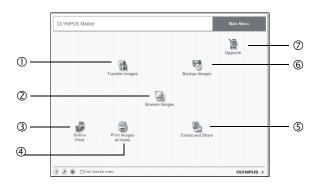

- "Transfer Images" button Downloads images from the camera or other media.
- ② "Browse Images" button Displays the browse window.
- ③ "Online Print" button Displays the Online Print window.
- ④ "Print Images" button Displays the print menu.
- S "Create and Share" button Displays the editing menu.
- 6 **"Backup Images" button** Creates backup images.

1

<sup>(2)</sup> "Upgrade" button Displays window for optional upgrade to OLYMPUS Master Plus.

# To exit OLYMPUS Master

- Click the "Exit" X on the main menu.
  - OLYMPUS Master is exited.

# Displaying camera images on a computer

# Downloading and saving images

You can save camera images on your computer.

- Click "Transfer Images" 👔 on the OLYMPUS Master main menu.
  - The menu for selecting the source is displayed.

# Click "From Camera" 👔.

 The window for selecting images is displayed. All the images in the camera are displayed.

# **3** Select the image files, and click "Transfer Images".

 A window indicating that the download is complete is displayed.

| CLYMPUS Master                                                                                       | Moin Nerg                                                                                                    |
|----------------------------------------------------------------------------------------------------|----------------------------------------------------------------------------------------------------|
| Provi Conver<br>Convertingen                                                                         |                                                                                                    |
| From Media<br>() () () () () () () () () () () () () (                                               | OLYMPUS X                                                                                                    |
| () (), (Mr) More - Freiche Image<br>() (m. ) (m. ) (m. )<br>() () () () () () () () () () () () () ( |                                                                                                    |
|                                                                                                    | Read and a second second secon |
| Ves 1 Nex                                                                                            | al term term                                                                                                    |

# Click "Browse images now.".

- The downloaded images are displayed in the browse window.
- To return to the main menu, click "Menu" in the "Browse" window.

| ₽ Transfer | Images                      | × |
|------------|-----------------------------|---|
|            | Image transfer is complete. |   |
|            |                             |   |

# Note

Δ

2

- The orange lamp blinks while downloading images. Do not do any of the following while the lamp is blinking as it may damage the file.
  - Open the battery compartment/card cover of the camera.
  - Connect or disconnect the AC adapter from the camera.

# To disconnect the camera

1

You can disconnect the camera after downloading the images to your computer.

# Make sure that the orange lamp on the camera has stopped blinking.

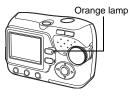

# 2 Make the following preparations for disconnecting the USB cable.

### Windows 98SE

- Double-click the "My Computer" icon and right-click the "Removable Disk" icon to display the menu.
- 2 Click "Eject" on the menu.

# Windows Me/2000/XP

- 1 Click the "Unplug or Eject Hardware" icon in the system tray.
- 2 Click the message that is displayed.
- 3 When a message is displayed saying that the hardware can be ejected safely, click "OK".

# Macintosh

 The trash icon changes to the eject icon when the "Untitled" or "NO\_NAME" icon on the desktop is dragged. Drag and drop it on the eject icon.

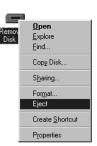

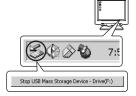

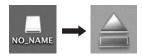

# **3** Disconnect the USB cable from the camera.

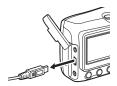

# Note

 Windows Me/2000/XP: When you click "Unplug or Eject Hardware", a warning message may be displayed. Make sure that image data is not being downloaded from the camera and that all applications are closed. Click the "Unplug or Eject Hardware" icon again and disconnect the cable.

# Viewing still pictures and movies

- Click "Browse Images" 🔚 on the OLYMPUS Master main menu.
  - The "Browse" window is displayed.
- 2 Double-click the still picture thumbnail that you want to view.

Thumbnail

- The camera switches to view mode and the picture is enlarged.
- To return to the main menu, click "Menu" in the "Browse" window.

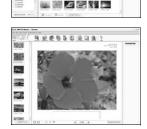

使物体的法国族(2

# To view a movie

# 1

- Double-click the movie thumbnail that you want to see in the "Browse" window.
- The camera switches to view mode and the first frame of the movie is displayed.
- 2 To play back the movie, click playback button → at the bottom of the screen.

The names and functions of the controller parts are shown below.

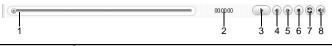

|   | ltem                       | Description                                                     |
|---|----------------------------|-----------------------------------------------------------------|
| 1 | Playback slider            | Move the slider to select a frame.                              |
| 2 | Time display               | Displays the time that has elapsed during playback.             |
| 3 | Playback (pause)<br>button | Plays the movie. Functions as the pause button during playback. |
| 4 | Back button                | Displays the previous frame.                                    |
| 5 | Forward button             | Displays the next frame.                                        |
| 6 | Stop button                | Stops playback and returns to the first frame.                  |
| 7 | Repeat button              | Plays the movie repeatedly.                                     |
| 8 | Volume button              | Displays the volume adjustment slider.                          |

# **Printing pictures**

Pictures can be printed from the photo, index, postcard and calendar menus. The explanation below uses the photo menu.

- Click "Print Images" 🚍 on the OLYMPUS Master main menu.
  - The print menu is displayed.

# 2 Click "Photo" 🄳.

• The "Photo Print" window is displayed.

# **3** Click "Settings" in the "Photo Print" window.

• The printer settings screen is displayed. Make the necessary printer settings.

# **4** Select a layout and size.

 To print the date and time with your image, check the box next to "Print Date", and select between "Date" and "Date & Time".

# 5 Select the thumbnail image that you want to print, and click "Add".

• A preview of the selected image is displayed on the layout.

# Select the number of copies.

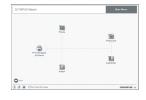

| Printer Settings       |    | ×               |
|------------------------|----|-----------------|
| Primer :               |    |                 |
| AGF&AccuSet v52.3      | ¥  | Properties      |
| Paper :                |    |                 |
| Letter                 | *  |                 |
| Margin equivalent      |    |                 |
| Automatic compensation |    |                 |
| PRINT Image Matching   |    | Powered by      |
| Exit Print             |    | PERNIT MARCHING |
| (?)                    | 0K | Cancel          |

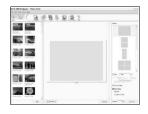

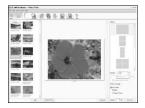

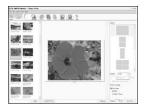

6

# **7** Click "Print".

- Printing starts.
- To return to the main menu, click "Menu" in the "Photo Print" window.

# To download and save images to a computer without using OLYMPUS Master

This camera is compatible with USB mass storage. You can connect the camera to your computer using the USB cable provided with the camera to download and save images without using OLYMPUS Master. The following environment is required to use the USB cable to connect the camera to your computer.

Windows: Windows 98SE/Me/2000 Professional/XP

Macintosh: Mac OS 9.0 to 9.2/X

# Note

 If your computer is running Windows 98SE, you will need to install the USB driver. Before connecting the camera to your computer with the USB cable, double-click the files from the following folders on the OLYMPUS Master CD-ROM provided.

(Drive name):\USB\INSTALL.EXE

- Data transfer is not guaranteed in the following environments, even if your computer is equipped with a USB port.
  - Windows 95/98/NT 4.0
  - Windows 98SE upgrades from Windows 95/98
  - Mac OS 8.6 or earlier
  - · Computers with a USB port added by means of an extension card, etc.
  - Computers without a factory-installed OS and home-built computers.

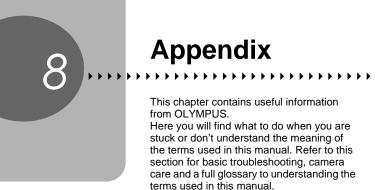

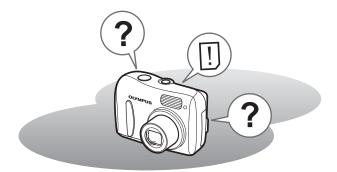

# Troubleshooting

# Error codes

| Monitor indication                                                                                                    | Possible cause                                                                                           | Corrective action                                                                                                    |
|----------------------------------------------------------------------------------------------------|----------------------------------------------------------------------------------------------------|----------------------------------------------------------------------------------------------------|
| I)<br>NO CARD                                                                                                    | The card is not inserted<br>or is not fully inserted.                                                    | Insert a card or insert a different<br>card.<br>If the problem persists, format the<br>card. If the card cannot be<br>formatted, it cannot be used.<br>Pictures can be stored in the internal<br>memory if no card is inserted. |
| []<br>CARD ERROR                                                                                                    | There is a problem with the card.                                                                        | This card cannot be used. Insert a new card.                                                                                                    |
| URITE<br>PROTECT                                                                                                    | Writing to the card is prohibited.                                                                       | Read-only setting is applied to the<br>card by a PC.<br>Cancel the setting using the PC.                                                                                                    |
| MEMORY FULL                                                                                                    | There is no empty<br>space in the internal<br>memory, so it cannot<br>record new data.                   | Insert a card and copy the pictures<br>to the card, or erase unwanted<br>pictures. Before erasing, download<br>important images to a PC.                                                                                        |
| []<br>CARD FULL                                                                                                    | The card is full. The<br>print reservation or<br>backing up of the<br>internal memory is not<br>allowed. | Replace the card or erase unwanted pictures. Before erasing, download important images to a PC.                                                                                                    |
| NO PICTURE                                                                                                    | There are no pictures in the internal memory or the card.                                                | The internal memory or the card<br>contains no pictures. Record<br>pictures.                                                                                                    |
| PICTURE<br>ERROR                                                                                                    | The selected picture<br>has a problem,<br>therefore it cannot be<br>played back on this<br>camera.       | Use image processing software to view the picture on a PC. If that cannot be done, the image file is damaged.                                                                                                    |
| CARD-COVER OPEN                                                                                                    | The battery<br>compartment/card<br>cover is open.                                                        | Close the battery compartment/card cover.                                                                                                    |
| CARD SETUP (×D)<br>POWER OFF<br>[Infeature of the setup of the setup of th | The card is not formatted.                                                                               | Format the card.<br>All data on the card will be deleted.                                                                                                    |

8 Appendix

# Troubleshooting

# Preparatory operations

| Possible cause                                                                 | Corrective action                                                | Ref.<br>page |
|--------------------------------------------------------------------------------|------------------------------------------------------------------|--------------|
| The camera does not turn                                                       | n on or function buttons do not respond.                         |              |
| The power is off.                                                              | Press the power switch to turn the camera on.                    | P. 8         |
| The batteries are loaded incorrectly.                                          | Reload the batteries correctly.                                  | -            |
| The batteries are exhausted.                                                   | Replace the batteries with new ones, or charge the batteries.    | _            |
| The batteries are<br>temporarily unable to<br>function because of the<br>cold. | Warm the batteries by putting them in your pocket for a while.   | -            |
| The camera is in the sleep mode.                                               | Operate the camera with the shutter button,<br>(a), or (b).      | P. 55        |
| There is condensation* inside the camera.                                      | Wait until the camera dries before turning it on again.          | _            |
| The camera is connected to a computer.                                         | The camera will not operate while it is connected to a computer. | _            |

# Shooting

| Possible cause                                          | Corrective action                                                                                                    | Ref.<br>page |  |
|---------------------------------------------------------|----------------------------------------------------------------------------------------------------|--------------|--|
| No picture is taken when the shutter button is pressed. |                                                                                                    |              |  |
| The batteries are exhausted.                            | Replace the batteries with new ones, or charge the batteries.                                                                                     | -            |  |
| The camera is in the playback mode.                     | Press ( ) or the shutter button to switch to the shooting mode.                                                                                   | P. 9         |  |
| The power is off.                                       | Press the power switch to turn on the camera.                                                                                                    | P. 8         |  |
| The flash has not finished charging.                    | Remove your finger from the shutter button,<br>and wait until the <b>4</b> (flash charge) indication<br>stops blinking before taking the picture. | P. 33        |  |
| The internal memory or card is full.                    | Erase unwanted pictures or insert a new card. Before erasing, download important images to a computer.                                            | P. 47        |  |

|                                                                                                    |                                                                                                    | D (          |
|----------------------------------------------------------------------------------------------------|----------------------------------------------------------------------------------------------------|--------------|
| Possible cause                                                                                                    | Corrective action                                                                                                    | Ref.<br>page |
| The batteries ran out of<br>power during shooting or<br>while the images were<br>being written to the<br>internal memory or card.<br>(Monitor turns off.) | Replace the batteries with new ones, or<br>charge the batteries. (Wait until the orange<br>lamp turns off when blinking.)                                    | _            |
| There is a problem with the card.                                                                                                    | See "Error codes".                                                                                                    | P. 89        |
| The monitor is hard to see                                                                                                    | 9.                                                                                                    |              |
| The monitor is exposed to direct sunlight.                                                                                                    | Block the sunlight with your hand.                                                                                                    | -            |
| Vertical lines appear on the monitor screen during shooting.                                                                                              | Aiming the camera at a bright subject in<br>sunlight may cause vertical lines to appear<br>on the screen. This is not a malfunction.                         | -            |
| The date recorded with th                                                                                                    | e image data is wrong.                                                                                                    |              |
| The date/time is not set.                                                                                                    | Set the date/time. The clock adjustment is not factory-preset.                                                                                               | P. 52        |
| The camera has been left with the batteries removed.                                                                                                    | If the camera is left for 1 day with the batteries removed, the date/time setting is canceled. Set the date/time again.                                      | P. 52        |
| The picture is out of focus                                                                                                    | S.                                                                                                    |              |
| The subject was too close.                                                                                                    | Move further away from the subject. To take<br>pictures closer than 20 cm (7.9") with the<br>zoom in the maximum WIDE position, use the<br>super macro mode. | P. 31        |
| Auto focus is not possible.                                                                                                    | Use focus lock to focus on the subject and then shoot.                                                                                                    | P. 18        |
| There is condensation* on the lens.                                                                                                    | Turn the camera off and wait until it dries before turning it on again.                                                                                      | -            |
| The monitor goes off.                                                                                                    |                                                                                                    |              |
| The camera is in the sleep mode.                                                                                                    | Press the shutter button or (                                                                                                    | P. 55        |
| The flash does not fire.                                                                                                    |                                                                                                    |              |
| The flash is set to [3].                                                                                                    | Select a flash mode other than [3].                                                                                                    | P. 32        |
| The subject is illuminated.                                                                                                    | If you want the flash to fire on a brightly illuminated subject, set the flash to [4].                                                                       | P. 32        |
| Movie mode or super macro shooting is set.                                                                                                    | The flash does not fire in the movie mode or super macro shooting.                                                                                           | P. 34        |

\* Condensation: When it is cold outside, the water vapor in the air is rapidly cooled and turns to droplets of water.

Condensation occurs when the camera is suddenly taken from a cold place into a warm room.

# Troubleshooting

| Possible cause                                          | Corrective action                                                                                                    | Ref.<br>page |
|---------------------------------------------------------|----------------------------------------------------------------------------------------------------|--------------|
| Panorama mode is set.                                   | The flash does not fire in the panorama mode.                                                                                                    | P. 36        |
| The battery run time is bri                             | ef.                                                                                                    |              |
| You are using the camera in a cold environment.         | Battery performance deteriorates in low temperatures. Keep the camera warm by putting it inside your coat or clothing.                                                                                | -            |
| The remaining battery power is not indicated correctly. | When battery consumption fluctuates<br>considerably, the camera may turn off<br>without displaying the battery warning<br>indicator. Replace the batteries with new<br>ones, or charge the batteries. | _            |
| The green and orange lar                                | nps on the camera blink simultaneously.                                                                                                    |              |
| The batteries are exhausted.                            | Replace the batteries with new ones, or charge the batteries.                                                                                                    | _            |

# Playback of recorded images

| Possible cause                                                                                     | Corrective action                                                                                                    | Ref.<br>page |
|----------------------------------------------------------------------------------------------------|----------------------------------------------------------------------------------------------------|--------------|
| The picture is out of focus                                                                        | 5.                                                                                                    |              |
| A subject unsuited to AF was taken.                                                                | Use focus lock to focus on the subject and then shoot.                                                                                                    | P. 18        |
| The camera moved<br>when the shutter button<br>was pressed.                                        | Hold the camera correctly and press the shutter button gently.<br>Camera movement occurs easily with slower shutter speeds. When you take a picture with [③] in a night scene or a dark situation, use a tripod, or hold the camera firmly. | P. 18,<br>32 |
| The lens was dirty.                                                                                | Clean the lens. Use a commercially available<br>blower blush and then wipe with a lens<br>cleaner to remove dust. Mold may form on<br>the lens surface if the lens is left dirty.                                                           |              |
| The picture is too bright.                                                                         | •                                                                                                    |              |
| The flash was set to the fill-in flash mode.                                                       | Select a flash mode other than [\$].                                                                                                    | P. 32        |
| The center of the subject is too dark.                                                             | If the center of the subject is too dark, the whole area emerges as too bright. Adjust the exposure compensation toward minus (–).                                                                                                    | P. 38        |
| The picture is too dark.                                                                           |                                                                                                    |              |
| The flash was blocked by your finger.                                                              | Hold the camera correctly, keeping your fingers away from the flash.                                                                                                    | P. 18        |
| The subject was out of the working range of the flash.                                             | Shoot within the flash working range.                                                                                                    | P. 32        |
| The subject was too small and was backlit.                                                         | Set the flash to [ <b>‡</b> ].                                                                                                    | P. 32        |
| The flash was set to [③].                                                                          | Select a flash mode other than [③].                                                                                                    | P. 32        |
| The center of the subject is too bright.                                                           | If the center of the subject is too bright, the image as a whole emerges darker. Adjust the exposure compensation toward plus (+).                                                                                                    | P. 38        |
| Bright subjects such as<br>snow will turn out darker<br>than their natural colors<br>in the image. | Adjust the exposure compensation toward plus (+).                                                                                                    | P. 38        |

% Appendix

# Troubleshooting

| Possible cause                                                 | Corrective action                                                                 | Ref.<br>page |
|----------------------------------------------------------------|-----------------------------------------------------------------------------------|--------------|
| The colors of pictures loo                                     | k unnatural.                                                                      |              |
| No white in the picture.                                       | Include something white in the picture, or shoot using [ $\clubsuit$ ].           | P. 32        |
| Part of the picture is dark                                    |                                                                                   |              |
| The lens was partly<br>blocked by your finger or<br>the strap. | Hold the camera correctly, keeping your fingers and the strap away from the lens. | P. 18        |
| Pictures you have taken of                                     | to not appear on the monitor.                                                     |              |
| The power is off.                                              | Press the power switch to turn the camera on.                                     | P. 8         |
| The camera is in the shooting mode.                            | Press (E) to switch to playback mode.                                             | P. 9         |
| There are no pictures in the internal memory or card.          | [NO PICTURE] is displayed on the monitor.<br>Record pictures.                     | _            |
| There is a problem with the card.                              | See "Error codes".                                                                | P. 89        |
| The camera is connected to a TV.                               | The monitor does not function when the video cable is connected to the camera.    | P. 44        |
| Single-frame erase and a                                       | II-frame erase cannot be performed.                                               |              |
| The pictures are protected.                                    | Cancel protection of the pictures.                                                | P. 46        |
| No picture is displayed or                                     | the TV when connected to the camera.                                              |              |
| The video output signal is incorrect.                          | Set the video output signal according to the region where used.                   | P. 45        |
| The TV video signal setting is incorrect.                      | Set the TV to the video input mode.                                               | P. 45        |

# • When the camera is connected to a computer or printer

| Possible cause                                                                                           | Corrective action                                                                                | Ref.<br>page |
|----------------------------------------------------------------------------------------------------|--------------------------------------------------------------------------------------------------|--------------|
| The printer fails to connect                                                                             | pt.                                                                                              |              |
| [PC] was selected on the<br>monitor after connecting<br>the camera to the printer<br>with the USB cable. | Remove the USB cable, and start again from<br>Step 1 of "Connecting the camera to a<br>printer". | P. 58        |
| The printer does not<br>support PictBridge.                                                              | Refer to the printer's instruction manual or contact the manufacturer.                           | _            |
| The camera is not recogn                                                                                 | ized by the computer.                                                                            |              |
| The computer failed to recognize the camera.                                                             | Disconnect the USB cable from the camera, and connect it again.                                  | P. 58        |
| The USB driver has not been installed.                                                                   | Install OLYMPUS Master.                                                                          | P. 75        |

# Cleaning the camera

### Exterior:

 Wipe gently with a soft cloth. If the camera is very dirty, soak the cloth in mild soapy water and wring well. Wipe the camera with the damp cloth and then dry it with a dry cloth. If you have used the camera at the beach, use a cloth soaked in clean water and wrung well.

### Monitor:

· Wipe gently with a soft cloth.

### Lens:

• Blow dust off the lens with a commercial blower, then wipe gently with a lens cleaner.

# Note

- Do not use strong solvents such as benzene or alcohol, or chemically treated cloth.
- Mold may form on the lens surface if the lens is left dirty.

# Storage

- When storing the camera for extended periods, remove the batteries, AC adapter and card, and keep in a cool, dry place that is well ventilated.
- Periodically insert the batteries and test the camera functions.

# Note

 Avoid leaving the camera in places where chemical products are handled since this may result in corrosion.

# The battery

In addition to the batteries provided with the camera, the following types of battery can be used. Choose the power source best suited to the situation.

### AA (R6) alkaline batteries

When you need batteries in a hurry, you can use AA (R6) alkaline batteries, which are easy to obtain anywhere. However, the number of pictures that you can take may vary considerably depending on the battery manufacturer, shooting conditions, etc.

This camera uses two AA (R6) alkaline batteries.

### NiMH batteries (rechargeable batteries)

Olympus NiMH batteries are rechargeable and economical. However, repeatedly charging the batteries before using up their capacity will shorten the life of the batteries per charge. The batteries are not fully charged at the time of purchase. Charge the batteries with the battery charger specified by Olympus before use. For details, refer to the instruction manual for your charger.

This camera uses two NiMH batteries.

# Lithium battery packs (CR-V3) and manganese (zinc-carbon) batteries cannot be used.

- Power consumption by the camera varies depending on which functions are used.
- Power is consumed continuously during the conditions described below causing batteries to become exhausted quickly.
  - The zoom is used repeatedly.
  - The shutter button is pressed halfway repeatedly in shooting mode, activating the auto focus.
  - The monitor is left on for an extended period of time.
  - The camera is connected to a computer or printer.
- The battery life varies greatly depending on the type of battery, manufacturer, shooting conditions, etc. Because of this, there may be cases where the camera turns itself off without displaying the battery level warning, or displays the battery level warning sooner than usual.

# AC adapter (optional)

An AC adapter is useful for time-consuming tasks such as image downloads to a computer.

An optional Olympus AC adapter allows you to power your digital camera from a common AC wall outlet.

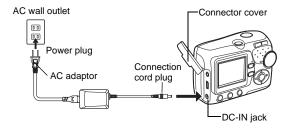

# ? TIPS

• When the AC adapter is connected, the power is drawn from the AC adapter even if there are batteries in the camera. The batteries are not recharged.

# Note

- Do not connect or disconnect the AC adapter while the camera is turned on. Doing so could affect the camera's internal settings or functions.
- · Be sure to read the instruction manual for the AC adapter.

# **Caution for Usage Environment**

- To protect the high-precision technology contained in this product, never leave the camera in the places listed below, no matter if in use or storage:
  - Places where temperatures and/or humidity are high or go through extreme changes. Direct sunlight, beaches, locked cars, or near other heat sources (stove, radiator, etc.) or humidifiers.
  - In sandy or dusty environments.
  - Near flammable items or explosives.
  - In wet places, such as bathrooms or in the rain. When using products with weatherproof designs, read their manuals as well.
  - In places prone to strong vibrations.
- Never drop the camera or subject it to severe shocks or vibrations.
- When mounted on a tripod, adjust the position of the camera with the tripod head. Do not twist the camera.
- · Do not touch electric contacts on cameras.
- Do not leave the camera pointed directly at the sun. This may cause lens or shutter curtain damage, color failure, ghosting on the CCD, or may possibly cause fires.
- Do not push or pull severely on the lens.
- Before storing the camera for a long period, remove the battery. Select a cool, dry location for storage to prevent condensation or mold from forming inside the camera. After storage, test the camera by turning it on and pressing the shutter release button to make sure that it is operating normally.
- Always observe the operating environment restrictions described in the camera's manual.

# **Battery Handling Precautions**

- Olympus NiMH batteries (included in some areas) are intended for use only with Olympus digital cameras. Never use these batteries with any other device.
- Always charge NiMH batteries (included in some areas) before using them for the first time, or if they have not been used for a long period.
- Always charge sets of batteries (included in some areas) (2 or 4) together.
- Do not use alkaline batteries unless it is absolutely necessary. In some cases, alkaline batteries may have a shorter service life than NiMH or CR-V3 lithium battery packs. Alkaline battery performance is limited, especially at low temperatures. The use of NiMH batteries is recommended.
- AA manganese (Zinc-Carbon) batteries cannot be used with this camera.
- When operating the camera with battery power at low temperatures, try to keep the camera and spare batteries as warm as possible. Batteries which run down at low temperatures may be restored after they are warmed at room temperature.

- Recommended temperature ranges for NiMH batteries: Operation ......0°C to 40°C (32°F to 104°F) Charge ......0°C to 40°C (32°F to 104°F) Storage ......-20°C to 30°C (-4°F to 86°F)
- Using, charging, or storing the batteries outside these ranges could shorten battery life or affect battery performance. Always unload the batteries from the camera before storing the camera for a long period.
- · Before using NiMH or NiCd batteries, always read the provided instructions.
- The number of pictures you can take may vary depending on the shooting conditions or batteries.
- Before going on a long trip, and especially before traveling abroad, purchase an ample supply of extra batteries. The recommended batteries may be difficult to obtain while traveling.

# **LCD Monitor**

- Do not push the monitor forcibly; otherwise the image may become vague, resulting in a Display mode failure or damage to the monitor.
- A strip of light may appear on the top/bottom of the monitor, but this is not a malfunction.
- When a subject is viewed diagonally in the camera, the edges may appear zigzagged on the monitor. This is not a malfunction; it will be less noticeable in playback mode.
- In places subject to low temperatures, the LCD monitor may take a long time to turn on or its color may change temporarily. When using the camera in extremely cold places, it is a good idea to occasionally place it in a warm place. An LCD monitor exhibiting poor performance due to low temperatures will recover in normal temperatures.
- The LCD used for the monitor is made with high-precision technology. However, black spots or bright spots of light may appear constantly on the LCD Monitor. Due to its characteristics or the angle at which you are viewing the monitor, the spot may not be uniform in color and brightness. This is not a malfunction.

# Legal and Other Notices

- Olympus makes no representations or warranties regarding any damages, or benefit expected by using this unit lawfully, or any request from a third person, which are caused by the inappropriate use of this product.
- Olympus makes no representations or warranties regarding any damages or any benefit expected by using this unit lawfully which are caused by erasing picture data.

# **Disclaimer of Warranty**

- Olympus makes no representations or warranties, either expressed or implied, by or concerning any content of these written materials or software, and in no event shall be liable for any implied warranty of merchantability or fitness for any particular purpose or for any consequential, incidental or indirect damages (including but not limited to damages for loss of business profits, business interruption and loss of business information) arising from the use or inability to use these written materials or software or equipment. Some countries do not allow the exclusion or limitation of liability for consequential or incidental damages, so the above limitations may not apply to you.
- Olympus reserves all rights to this manual.

# Warning

Unauthorized photographing or use of copyrighted material may violate applicable copyright laws. Olympus assumes no responsibility for unauthorized photographing, use or other acts that infringe upon the rights of copyright owners.

# **Copyright Notice**

All rights reserved. No part of these written materials or this software may be reproduced or used in any form or by any means, electronic or mechanical, including photocopying and recording or the use of any type of information storage and retrieval system, without the prior written permission of Olympus. No liability is assumed with respect to the use of the information contained in these written materials or software, or for damages resulting from the use of the information contained therein. Olympus reserves the right to alter the features and contents of this publication or software without obligation or advance notice.

# **FCC Notice**

• Radio and Television Interference

Change or modifications not expressly approved by the manufacturer may void the user's authority to operate this equipment. This equipment has been tested and found to comply with the limits for a Class B digital device, pursuant to Part 15 of the FCC Rules. These limits are designed to provide reasonable protection against harmful interference in a residential installation.

This equipment generates, uses, and can radiate radio frequency energy and, if not installed and used in accordance with the instructions, may cause harmful interference to radio communications.

However, there is no guarantee that interference will not occur in a particular installation. If this equipment does cause harmful interference to radio or television reception, which can be determined by turning the equipment off and on, the user is encouraged to try to correct the interference by one or more of the following measures:

- Adjust or relocate the receiving antenna.
- Increase the distance between the camera and receiver.
- Connect the equipment to an outlet on a circuit different from that to which the receiver is connected.
- Consult your dealer or an experienced radio/TV technician for help. Only the OLYMPUS-supplied USB cable should be used to connect the camera to USB enabled personal computers (PC).

Any unauthorized changes or modifications to this equipment would void the user's authority to operate.

# CCD (Charge-Coupled Device)

This converts light passing through the lens into electrical signals. On this camera, light is picked up and converted into RGB signals to build a single image.

### DCF (Design Rule for Camera File System)

A standard for image files by the Japan Electronics and Information Technology Industries Association (JEITA).

# **DPOF (Digital Print Order Format)**

This is for saving desired print settings on digital cameras. By entering which images to print and the number of copies of each, the user can easily have the desired images printed by a printer or print lab that supports the DPOF format.

### Exposure

The amount of light used to capture an image. The exposure is determined by the time the shutter is open (shutter speed) and the amount of light that passes through the lens (aperture).

### Image Size

The size of an image expressed by the number of pixels that make up the image. For instance, a picture taken with an image size of  $640 \times 480$  fills the computer screen when the monitor setting is  $640 \times 480$ . However, if the monitor setting is  $1,024 \times 768$ , the picture only takes up part of the screen.

### JPEG (Joint Photographic Experts Group)

A compression format for still images. Pictures taken with this camera are saved in JPEG format. By downloading these images to a computer, users can edit them using graphics application software or view the images using an Internet web browser.

# NTSC (National Television Systems Committee) / PAL (Phase Alternating Line)

Television formats. NTSC is mainly used in Japan, North America and Korea. PAL is mainly used in Europe and China.

### PictBridge

A standard for connecting digital cameras and printers of different makers and printing out pictures directly.

### Pixels

A pixel is the smallest unit (dot) used to make up an image. Clear large-sized printed images require millions of pixels.

### Sleep Mode

A mode designed to save battery life. The camera automatically enters the sleep mode if you do not operate it for a certain time. Press (**D**), (**D**), or the shutter button to activate the camera.

### TFT (Thin-Film Transistor) Color Monitor

A transistor color monitor constructed using thin-film technology.

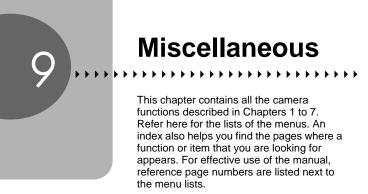

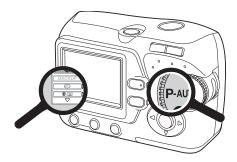

# Menu list

# • 🗅 mode

| Function                                                                                                    | Setting                  | Ref.<br>page |
|----------------------------------------------------------------------------------------------------|--------------------------|--------------|
| <b>4</b> :                                                                                                    | SHQ, HQ, SQ1, SQ2 *3     | P. 20        |
| BACKUP <sup>*1</sup>                                                                                                    | YES, NO                  | P. 54        |
| Ð                                                                                                    |                          | P. 52        |
| <b>₽</b> √∃ <sup>*4</sup>                                                                                                    |                          | P. 51        |
| SLEEP                                                                                                    | 30sec, 1min, 3min, 10min | P. 55        |
| VIDEO OUT                                                                                                    | NTSC/PAL                 | P. 45        |
| Image: The second second s | YES, NO                  | P. 49        |
| PIXEL MAPPING                                                                                                    | START, EXIT              | P. 55        |
| PANORAMA <sup>*2</sup>                                                                                                    |                          | P. 36        |

\*1 Only available when a card is inserted.

- \*2 Only available when an Olympus card is inserted.
- \*3 In A mode, only HQ/SQ can be selected.
- \*4 Available languages vary depending on the area where you purchased this camera.

### • 🕩 mode

| Function                     | Setting                                         | Ref.<br>page |
|------------------------------|-------------------------------------------------|--------------|
| <b>Ľ</b> <sup>*1</sup>       | →, ¢, CANCEL                                    | P. 41        |
| BACKUP <sup>*2</sup>         | YES, NO                                         | P. 54        |
| <b>凸</b> *1, *2              | 凸, 凸, CANCEL                                    | P. 67        |
| Оп                           | OFF, ON, EXIT                                   | P. 46        |
| 白 <sup>*1</sup>              | ⊑_, , , , , EXIT                                | P. 42        |
| MEMORY SETUP<br>(CARD SETUP) | 御ALL ERASE, 御MEMORY FORMAT<br>(町FORMAT), CANCEL | P. 48        |
| Ð                            | ·                                               | P. 52        |
| ₽ <b>.</b> ≣*3               |                                                 | P. 51        |
| SLEEP                        | 30sec, 1min, 3min, 10min                        | P. 55        |
| VIDEO OUT                    | NTSC/PAL                                        | P. 45        |
| 8                            | 4, 9                                            | P. 41        |

\*1 Not available for movies.

\*2 Only available when a card is inserted.

\*3 Available languages vary depending on the area where you purchased this camera.

Miscellaneous 9

# List of factory default settings

The functions are set as follows when the camera leaves the factory.

### • 🗅 mode

|            | 0.0             |
|------------|-----------------|
| FLASH MODE | AUTO (🍄 is [🏵]) |
| ৩          | OFF             |
| *          | OFF             |
| <b></b>    | HQ              |

### • 🕩 mode

| 9 |   |   |
|---|---|---|
|   | 8 | 9 |

### • Common settings

| Ð          | Y-M-D 2005.01.01.00:00 |
|------------|------------------------|
| ₽.≡        | ENGLISH                |
| SLEEP      | 30sec                  |
| VIDEO OUT* | NTSC or PAL            |

\* Setting differs according to the region where the camera is sold.

# Modes and shooting functions

| Shooting mode                         | <b>P</b> -AUTO | ຄ            |   | ಶ |                      | ₽<br>B |
|---------------------------------------|----------------|--------------|---|---|----------------------|--------|
| <b>v</b> , s <b>v</b>                 | ~              | $\checkmark$ | ~ | ~ | —                    | ~      |
| 4                                     | ✓              | ~            | ✓ | ~ | ~                    | _      |
| ڻ                                     | ✓              | $\checkmark$ | ✓ | ~ | ~                    | ✓      |
| Zoom                                  | ~              | ~            | ~ | ~ | W<br>(Wide)<br>fixed | ~      |
| <b>*</b>                              | ✓              | √            | ~ | ~ | ~                    | ~      |
| Ħ                                     | ✓              | √            | ~ | ~ | ~                    | ✓      |
| PANORAMA                              | ✓              | ✓            | ~ | ~ | —                    | _      |
| I MEMORY<br>FORMAT<br>(I CARD FORMAT) | ~              | ~            | ~ | ~ | ~                    | ~      |
| RESET                                 | ✓              | √            | ~ | ~ | ~                    | ✓      |
| BACKUP                                | ✓              | ✓            | ~ | ~ | ~                    | ~      |
| ¢.                                    | ✓              | √            | ~ | ~ | ~                    | ✓      |
| SLEEP                                 | ✓              | ✓            | ~ | ~ | ~                    | ~      |
| VIDEO OUT                             | ✓              | √            | ~ | ~ | ~                    | ✓      |
| Ð                                     | ~              | √            | ~ | ~ | ✓                    | ~      |

✓: Available —: Not Available

Miscellaneous 9

# Index

# A

| AC adapter98              |
|---------------------------|
| AF target mark 18         |
| All-frame erase 🏠 48      |
| All-frame reservation 凸69 |
| Arrow pad 13, 15, 36, 40  |
| Auto focus19              |
| Auto-flash32              |

# В

| BACKUP5                         | 54 |
|---------------------------------|----|
| Battery                         | 99 |
| Battery compartment/card cover2 | 25 |

# С

| Card                |            |
|---------------------|------------|
| CARD SETUP          |            |
| CCD                 | 55, 103    |
| Close-up playback Q | 40         |
| Compression         | 20         |
| Connector cover     | 58, 79, 98 |
| Current memory      | 23         |

# D

| Date and time   |         |
|-----------------|---------|
| DCF             |         |
| DC-IN jack      |         |
| Digital zoom    |         |
| Direct printing | 57      |
| DPOF            | 67, 103 |

# Е

| Elapsed time/Total recordin | g time 43 |
|-----------------------------|-----------|
| Erase button @              | 12, 47    |
| Error codes                 | 66, 89    |
| EV                          |           |
| Exposure compensation 🔀     |           |

# F

| Fill-in flash 🕻        | 32     |
|------------------------|--------|
| Flash                  |        |
| Flash charge           | 33     |
| Flash mode \$          | 11, 32 |
| Flash mode button (\$) |        |
| Flash off (3)          | 32     |

# Flash stand-by 33 Focus 18 Focus lock 18 Format 49 FORMAT T 49

# G

| Green | lamp | . 9 |
|-------|------|-----|
|-------|------|-----|

# Н

| HQ | <br> | <br> | 20 | , 21, | 22 |
|----|------|------|----|-------|----|

# I

| Image size      | 20, 103 |
|-----------------|---------|
| Index display   | 40, 41  |
| Internal memory |         |

# J

| JPEG | 103 |
|------|-----|
|      |     |

# L

| Landscape 📥 | 28 |
|-------------|----|
| Lock button | 25 |

### Μ

| Macro 🗳           | . 11, 31 |
|-------------------|----------|
| MEMORY FORMAT T   | 49       |
| MEMORY SETUP      | . 48, 49 |
| Menu              | 14       |
| Menu button 🗐 11, | 12, 14   |
| Mode dial         | . 10, 28 |
| Monitor           | . 8, 100 |
| Motion-JPEG       | 21       |
| MOVIE PLAY        | 43       |
| Movie recording   | . 29, 34 |

### Ν

| Night Scene 🔊                     | 2     | 28 |
|-----------------------------------|-------|----|
| Number of prints                  | 62, 7 | 70 |
| Number of storable still pictures | 2     | 21 |

# ο

| OK button 🐵    | 13, | 15  |
|----------------|-----|-----|
| OLYMPUS Master | 74, | 80  |
| Orange lamp    | 8   | , 9 |

# **GLOSSARY INDEX**

9 Index

# 108

# **GLOSSARY INDEX**

Index 9

### Ρ

| PANORAMA            |         |
|---------------------|---------|
| PictBridge          | 57, 103 |
| Picture rotation 1  | 42      |
| PIXEL MAPPING       | 55      |
| Pixels              | 20, 103 |
| Playback button     | 9, 11   |
| Portrait 🛐          | 28      |
| Power switch        | 8       |
| Press fully         | 19      |
| Press halfway       |         |
| Print               | 59, 60  |
| PRINT ORDER         | 59, 63  |
| Print settings 🛽    |         |
| Program Auto P-AUTO |         |
| Protect On          |         |
|                     |         |

# R

| Record mode <b>4</b> :      | . 20, 22 |
|-----------------------------|----------|
| Red-eye reduction flash (O) | 32       |
| Remaining recording time    | .21,34   |
| RESET                       | . 11, 53 |
| RESET (print settings)      | 71       |

# S

| Selecting a language P     | 51      |
|----------------------------|---------|
| Self Portrait 🔛            |         |
| Self-timer lamp            | 35      |
| Self-timer 🕉               | 11, 35  |
| Shooting button            | 9, 12   |
| Shooting mode              | 9       |
| SHQ                        | 20, 22  |
| Shutter button             |         |
| Single-frame erase 🟠       |         |
| Single-frame reservation 凸 | 70      |
| SLEEP                      |         |
| Sleep mode                 | 55, 103 |
| Slideshow E                | 41      |
| SQ                         | 21, 22  |
| SQ1                        | 20, 22  |
| SQ2                        | 20, 22  |
| STANDARD                   | 57      |
|                            |         |

# U

| USB cable | . 58, | 73, | 79 |
|-----------|-------|-----|----|
|-----------|-------|-----|----|

| USB connector | 58, | 79 |
|---------------|-----|----|
| USB driver    | 75, | 87 |

# v

| VIDEO OUT | jack | 44 |
|-----------|------|----|
|-----------|------|----|

```
X xD-Picture Card ......23, 24
```

# Ζ

| Zoom        |     | 30 |
|-------------|-----|----|
| Zoom button | 30, | 40 |

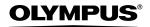

http://www.olympus.com/

### OLYMPUS IMAGING CORP. =

Shinjuku Monolith, 3-1 Nishi-Shinjuku 2-chome, Shinjuku-ku, Tokyo, Japan

### = OLYMPUS IMAGING AMERICA INC. —

Two Corporate Center Drive, P.O. Box 9058, Melville, NY 11747-9058, U.S.A. Tel. 631-844-5000

### Technical Support (USA)

24/7 online automated help: http://www.olympusamerica.com/support Phone customer support: Tel. 1-888-553-4448 (Toll-free)

Our phone customer support is available from 8 am to 10 pm (Monday to Friday) ET E-Mail: distec@olympus.com Olympus software updates can be obtained at: http://www.olympus.com/digital

### OLYMPUS IMAGING EUROPA GMBH =

Premises: Wendenstrasse 14-18, 20097 Hamburg, Germany Tel: +49 40-23 77 3-0 / Fax: +49 40-23 07 61 Goods delivery: Bredowstrasse 20, 22113 Hamburg, Germany Letters: Postfach 10 49 08, 20034 Hamburg, Germany

### European Technical Customer Support:

Please visit our homepage http://www.olympus-europa.com or call our TOLL FREE NUMBER\* : 00800 - 67 10 83 00

for Austria, Belgium, Denmark, Finland, France, Germany, Italy, Luxemburg, Netherlands, Norway, Portugal, Spain, Sweden, Switzerland, United Kingdom

\* Please note some (mobile) phone services/provider do not permit access or request an additional prefix to +800 numbers.

For all not listed European Countries and in case that you can't get connected to the above mentioned number please make use of the following CHARGED NUMBERS: +49 180 5 - 67 10 83 or +49 40 - 237 73 899 Our Technical Customer Support is available from 9 am to 6 pm MET (Monday to Friday)